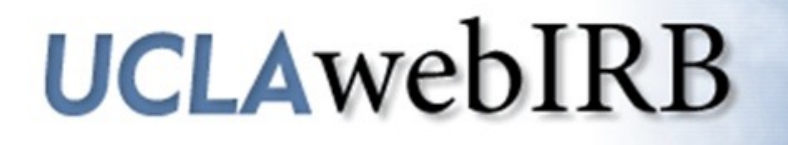

#### **Creating a New Study Application**

Training Course for Investigators and Study Staff

V: 08.16.2021

#### This training will cover…

- $\triangleright$  Navigating the OHRPP website
- $\triangleright$  Requesting a webIRB account
- $\triangleright$  Creating a New Study application
- $\triangleright$  Responding to IRB Requests
- $\triangleright$  Additional resources

#### This training will NOT cover…

- $\triangleright$  Detailed review of the IRB application
- $\triangleright$  Protocol development/questions within the application
- Ø Post-approval applications (AM, CR & PAR)

# Before getting started

Visit the **OHRPP** website for the following resources:

- $\triangleright$  Guidance and policy
- $\triangleright$  Forms and templates
- $\triangleright$  Decision trees
- $\triangleright$  More information about the UCLA IRBs

### OHRPP Website

#### To access this information:

#### Click here to access guidance and templates

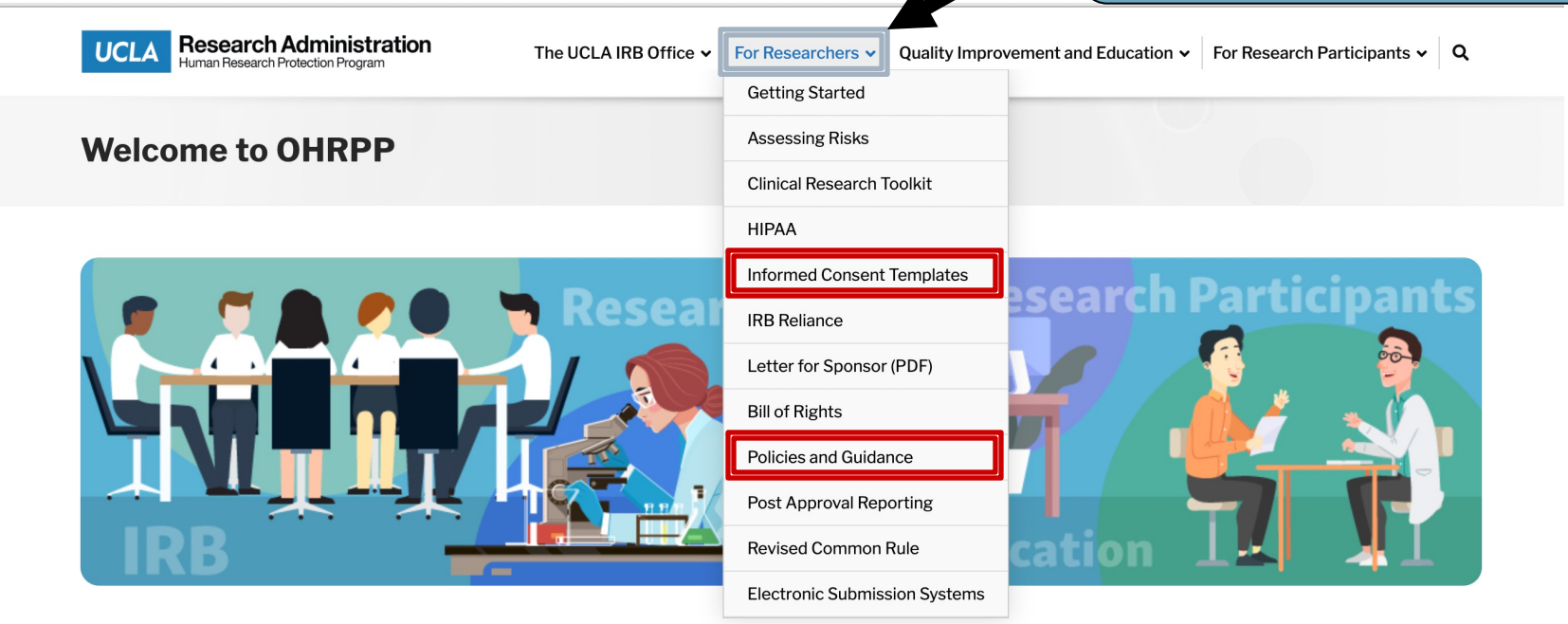

The Office of the Human Research Protection Program (OHRPP) is the administrative arm of the UCLA Human Research Protection Program (HRPP). The OHRPP in partnership with the research community is responsible for ensuring the safety and welfare of participants in Human Research Projects conducted under the aegis of UCLA. The OHRPP, which is a Division within the Office of Research Administration, provides the campus and the five UCLA Institutional Review Boards (IRBs) with professional guidance and administrative support.

#### Guidance Documents

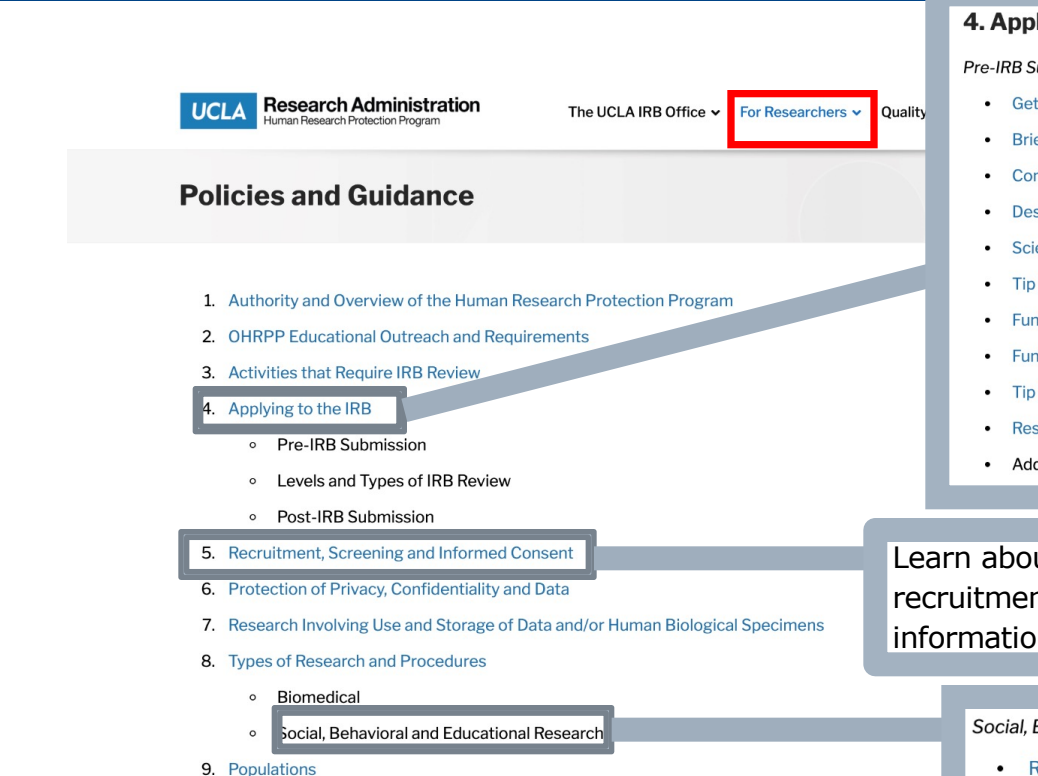

#### 4. Applying to the IRB

#### Pre-IRB Submission:

- Getting Started with an IRB Application-A Guide for Investigators and Research Staff
- **Brief Overview of webIRB Submission Procedures**
- Conducting Risk-Benefit Assessments and Determining Level of IRB Review
- **Describing Research Design and Methods**
- Scientific or Scholarly Review of Human Subjects Research Protocols
- **Tip Sheet: Minimal Risk**
- Funding Considerations for Federally-Funded and Industry Sponsored Human Research
- **Funding Applications and UCLA IRB Review**
- **Tip Sheet: Delayed Onset Determinations**
- Research Supported by the Department of Defense
- Additional Requirements for Federally Supported Research

Learn about the acceptable informed consent and recruitment methods, and how to incorporate required information into recruit material

#### Social, Behavioral and Educational Research

- Research Involving the Internet  $\bullet$
- **Tip Sheet: Online Survey Protection Considerations**
- Deception or Incomplete Disclosure
- Research Involving Students and/or Conducted in Educational Settings

## CITI Training

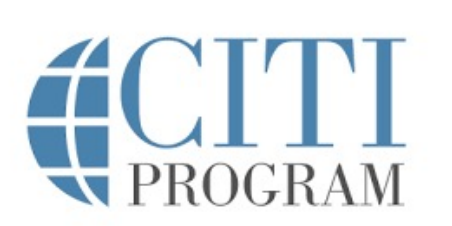

Visit the OHRPP CITI training help page determine the appropriate training required https://ohrpp.research.ucla.edu/citi-train

Before you can submit your project, all persons listed in the st application (Section  $1.1$ ) who will engage in human subjects  $r$ must complete either the Human Subjects Research Training *Q* Good Clinical Practice (GCP) training. Both trainings are valid three years.

- Ø NIH-funded clinical trials *require* GCP training
- $\triangleright$  If accessing medical records, UCLA research HIPAA training required. Research HIPAA training is only required once, no expiration.

## How to request a webIRB account

To request a webIRB account, email: webIirbhelp@research.ucla.edu

If you are not qualified to be a PI under UCL. Policy 900, you must secure a *faculty sponse* and have them email the following informatic

- Your full name
- Your email address
- Your UCLA Logon ID
- Your 9-digit UID
- Your department/division

## webIRB Official Site

#### Once you are ready to set up your webIRB account and create a *New Study* application visit:

#### https://webirb.research.ucla.edu

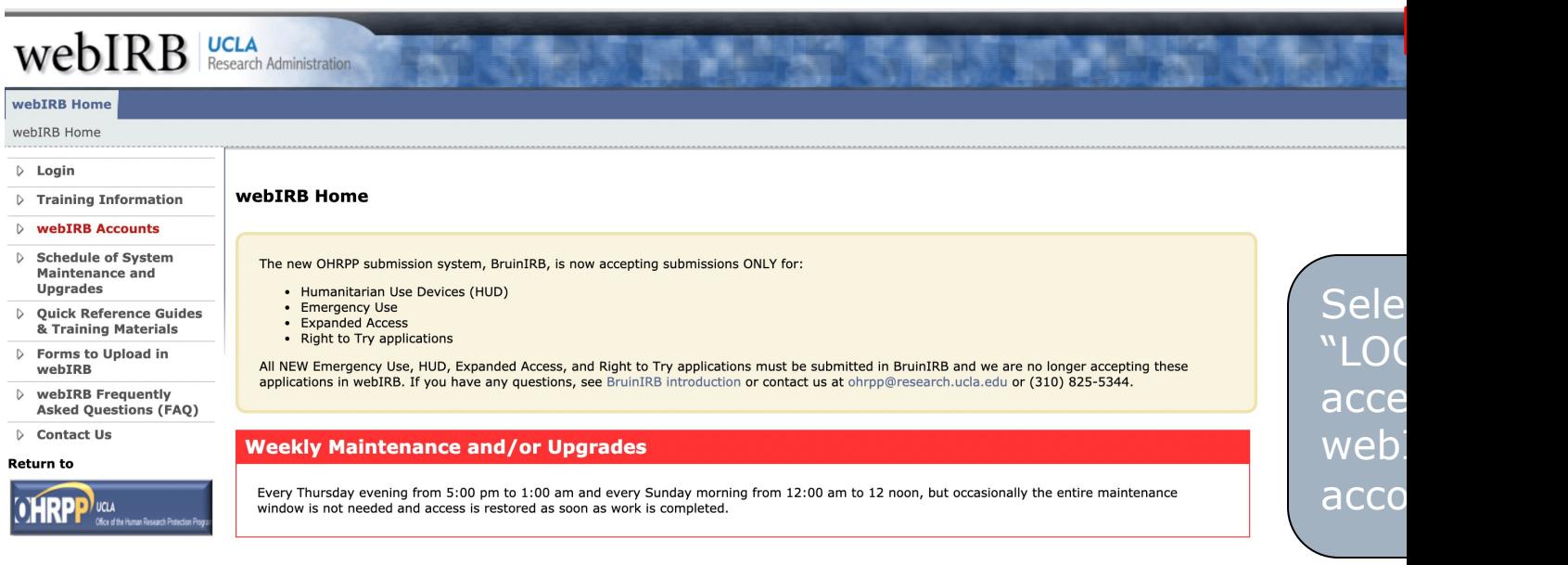

#### **Welcome to webIRB**

webIRB is UCLA's internet-based software application for the submission and review of research projects involving human subjects. All levels of review<br>use the same webIRB application, which is designed to branch in respons

To begin using webIRB, click the Login button at the top right of the screen. Please note that you must have a webIRB account to log on.<br>To obtain an account, please select webIRB Accounts from the menu to the left.

# Login

- 1. Enter your UCLA Logon ID and password
- 2. Click **Sign In**

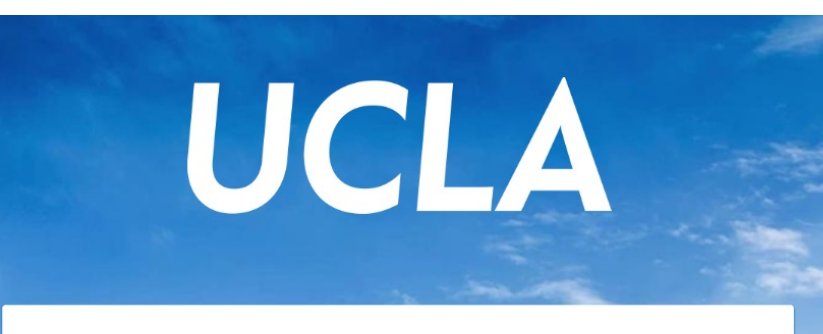

#### Sign In with your UCLA Logon ID

Your UCLA Logon ID

Sign In

Your UCLA Logon Password

Forgot your UCLA Logon ID or Password? Need a UCLA Logon ID?

# "My Home" Page

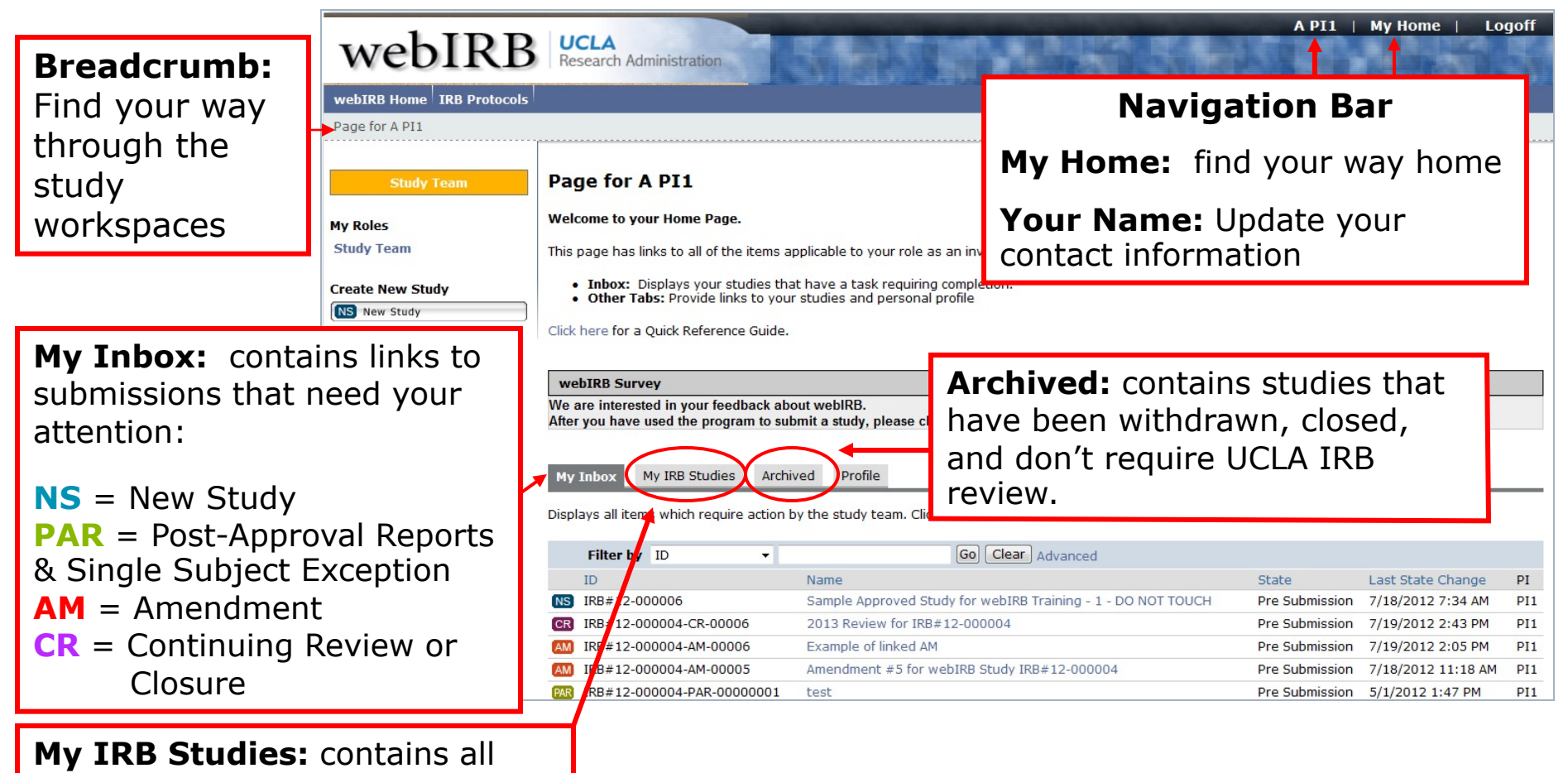

open studies

## Create a "New Study" application

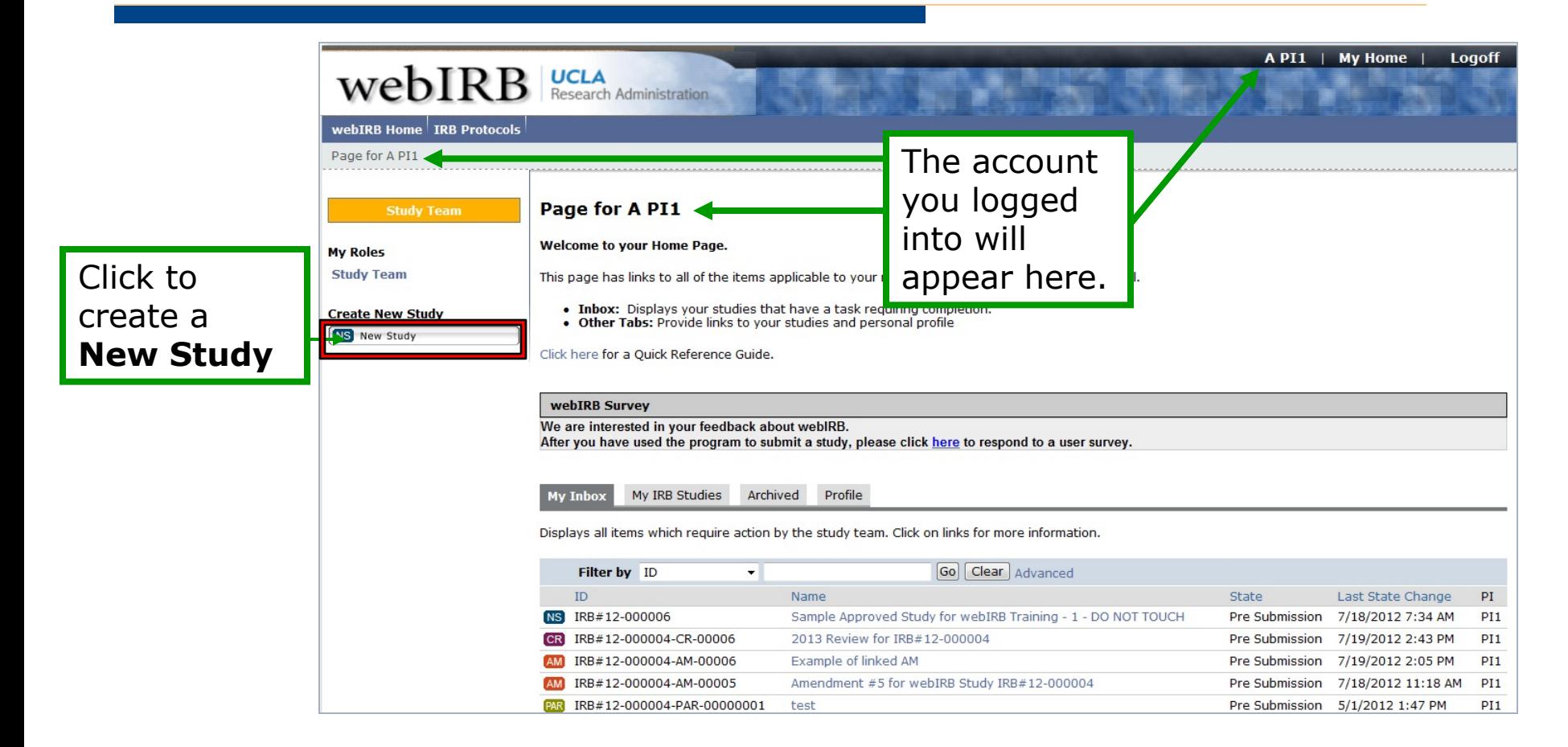

# "General Information" Page

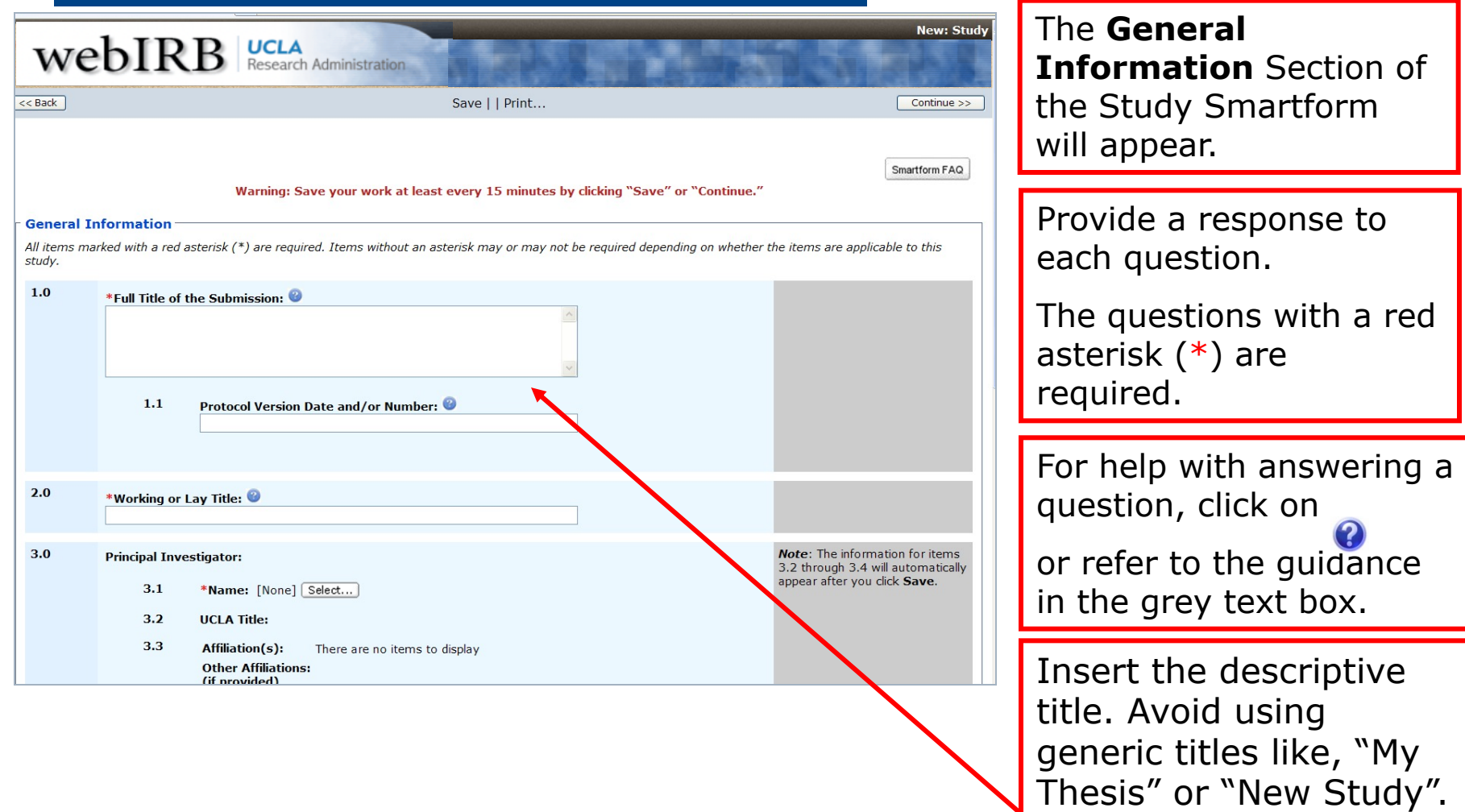

## Tip: Save your work!

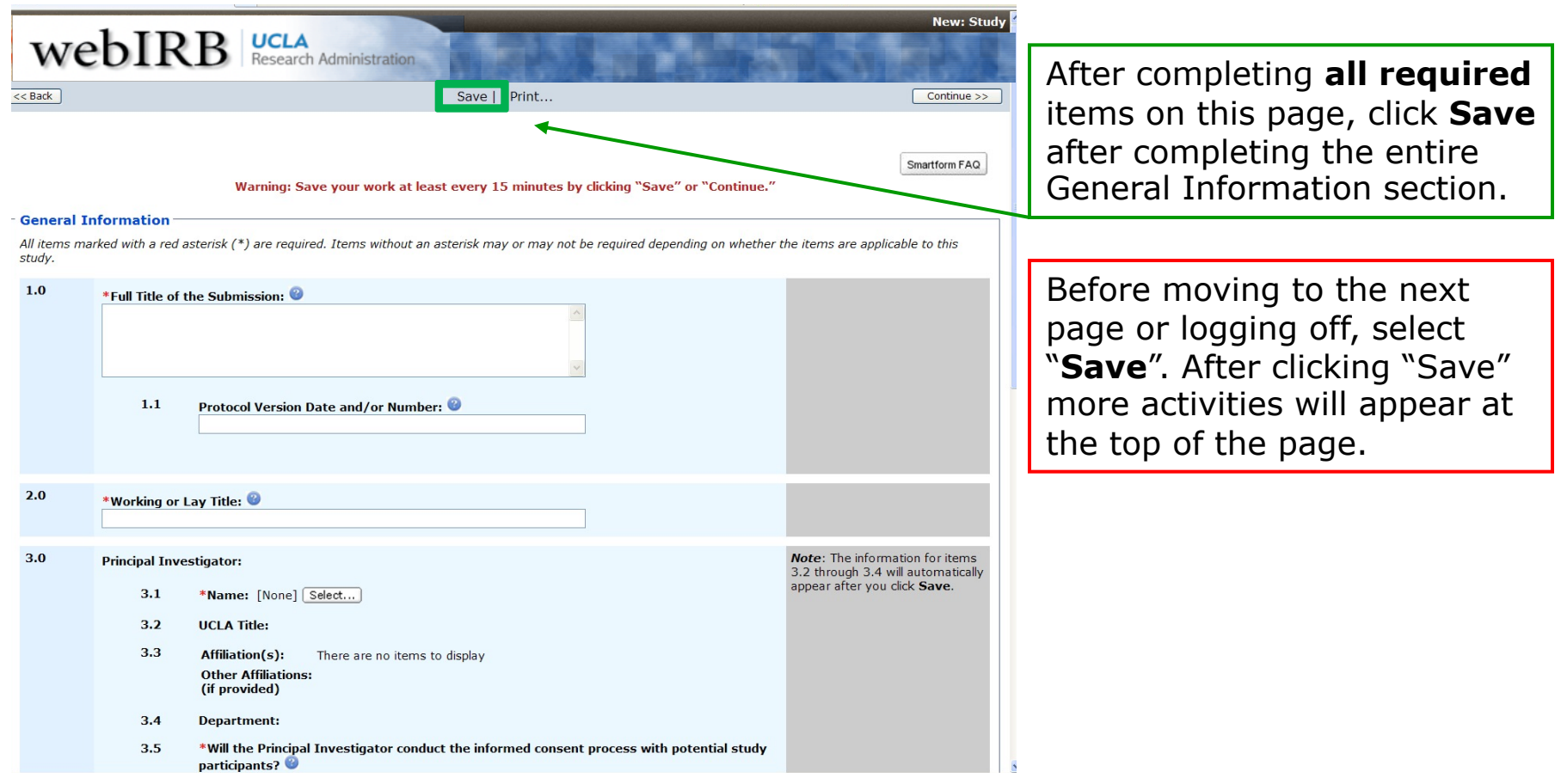

## Tip: Save your work!

Note the additional actions that will appear in the menu bar after clicking **Save.**

#### **Important Note:**

- webIRB does not have an auto-save feature.
- Click **Save** periodically (every 15 minutes) to ensure that your work is saved.

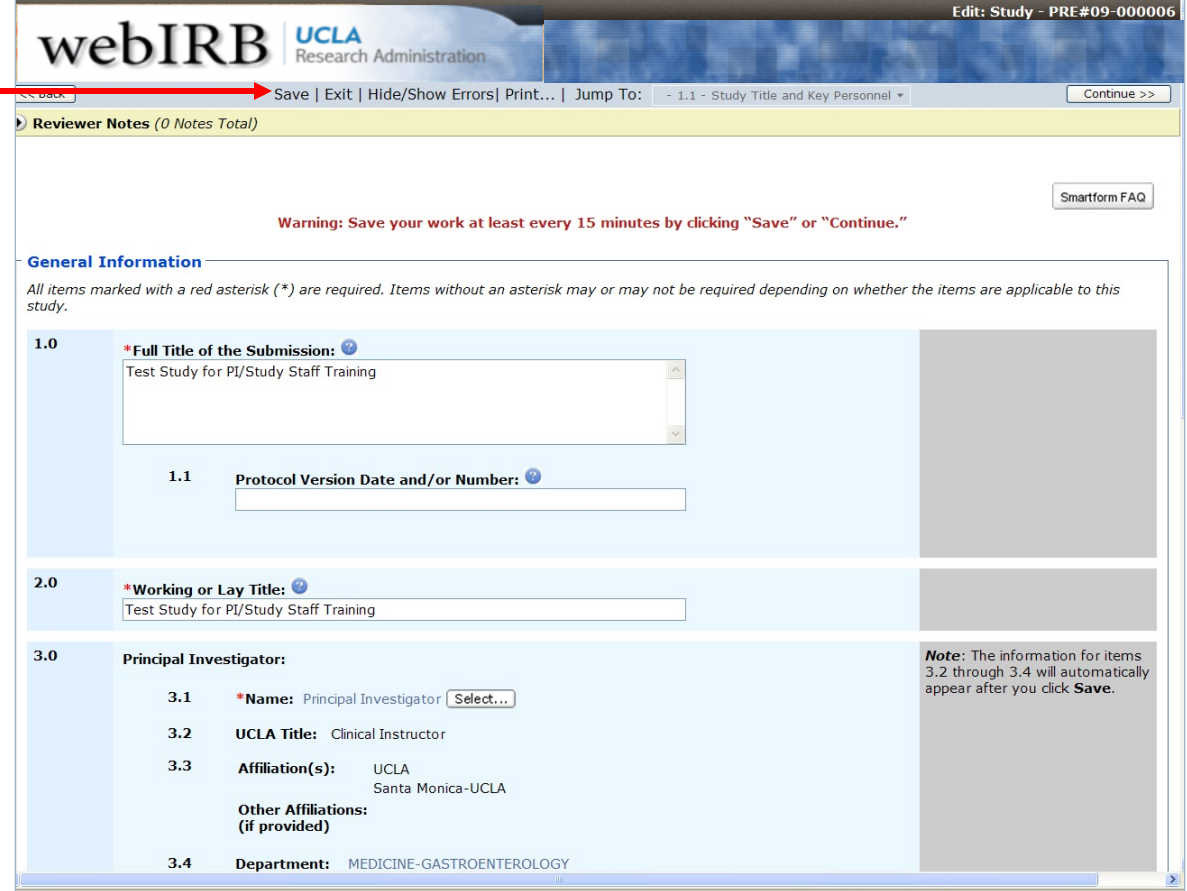

#### Navigation Tools

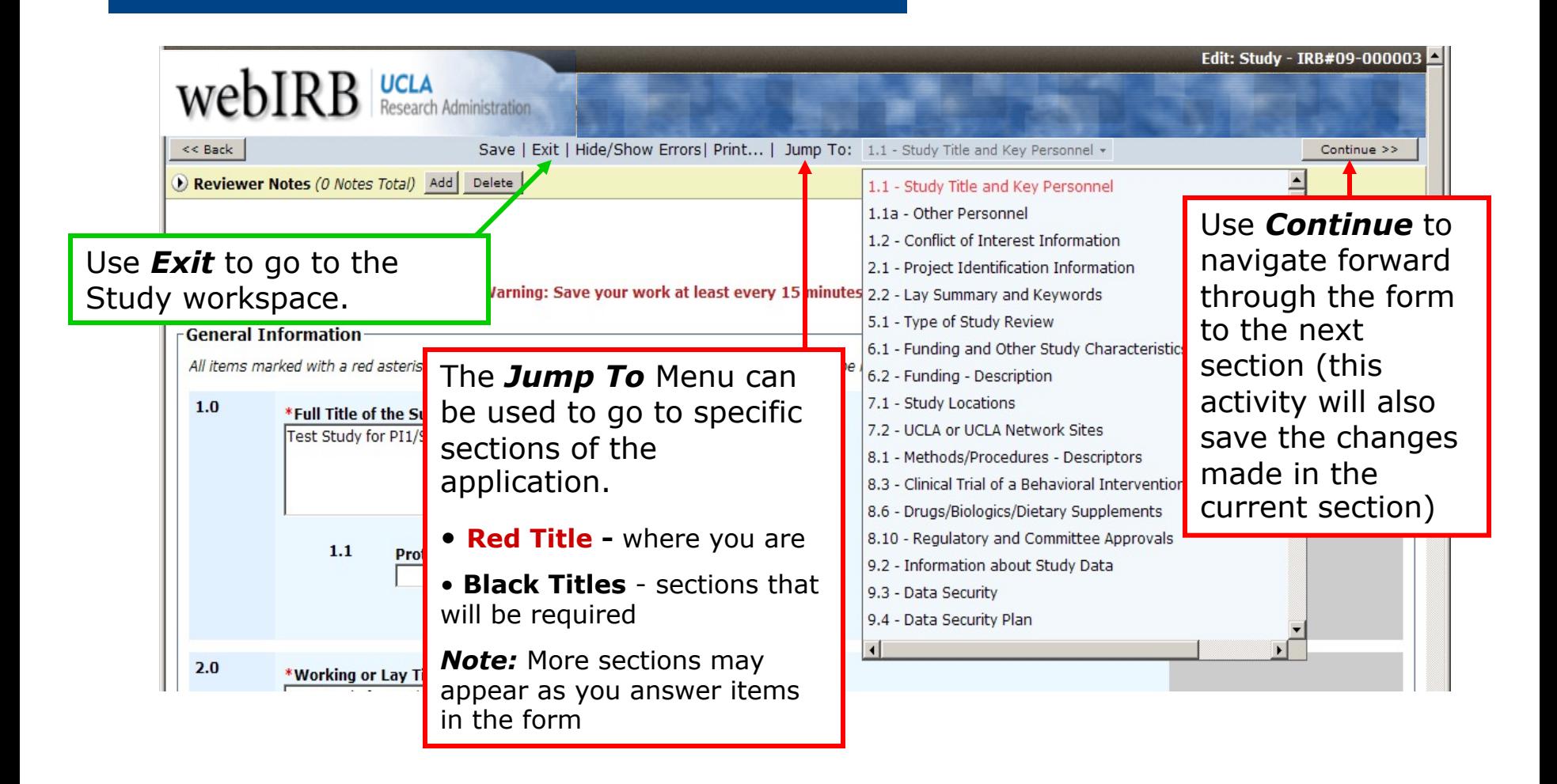

# Checking Your Progress

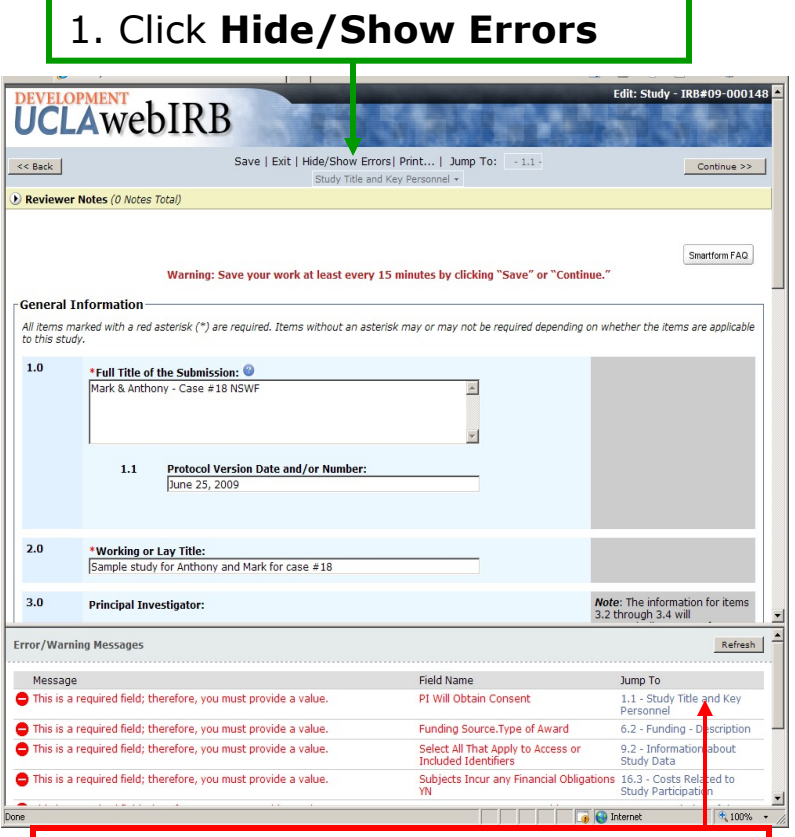

2. A screen will appear with links to pages needing completion. Click the links to go to the pages.

#### 3. Remember to click **Save** after providing your response(s). Edit: Study - IRB#09-000275 DEVELOPMENT **UCLAWEDIRB** Save | Exit | Hide/Show Frrors | Print... | Jump To: | -1.1  $<<$  Back  $\|$ Continue >> Study Title and Key Personnel + Reviewer Notes (1 Note Total) Add Delete Smartform FAQ Warning: Save your work at least every 15 minutes by clicking "Save" or "Continue." **General Information** All items marked with a red asterisk (\*) are required. Items without an asterisk may or may not be required depending on whether the items are applicable to this study  $10<sup>1</sup>$ \*Full Title of the Submission: Mark & Anthony - Case #18 NSWF **Protocol Version Date and/or Number:**  $11$ June 25, 2009  $2.0$ \*Working or Lay Title: Sample Study for Anthony and Mark for case #18 **Note:** The information for items  $3.0$ **Principal Investigator:** 3.2 through 3.4 will automatically appear after you 3.1 \*Name: Rebecca Simms (PI) Select... click Save. **Error/Warning Messages** Refresh No Errors Found

4. Update the list of items needing completing by clicking **Refresh.**  The error screen will update.

Click **Hide/Show Errors** again to hide the screen

#### Navigation Tools

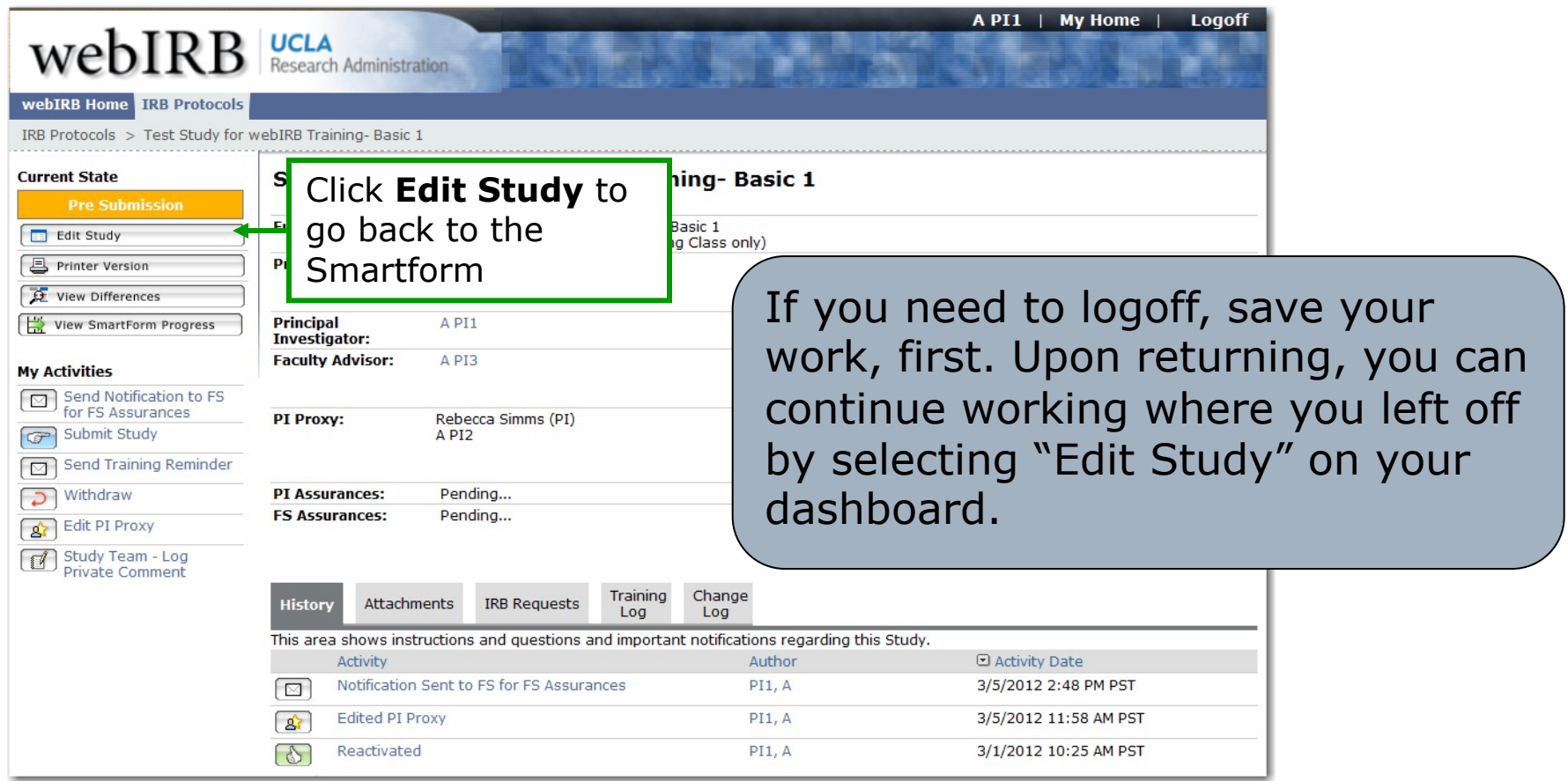

# Study Workspace

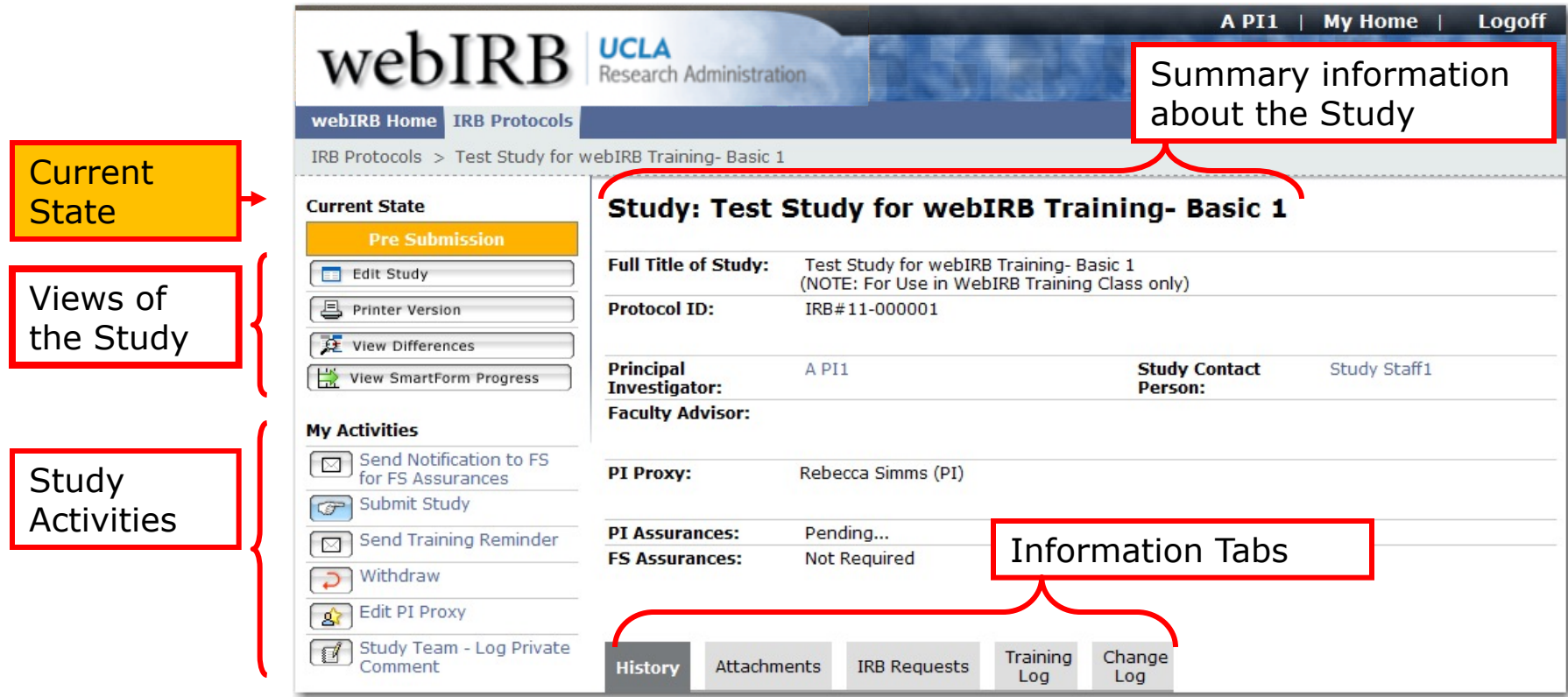

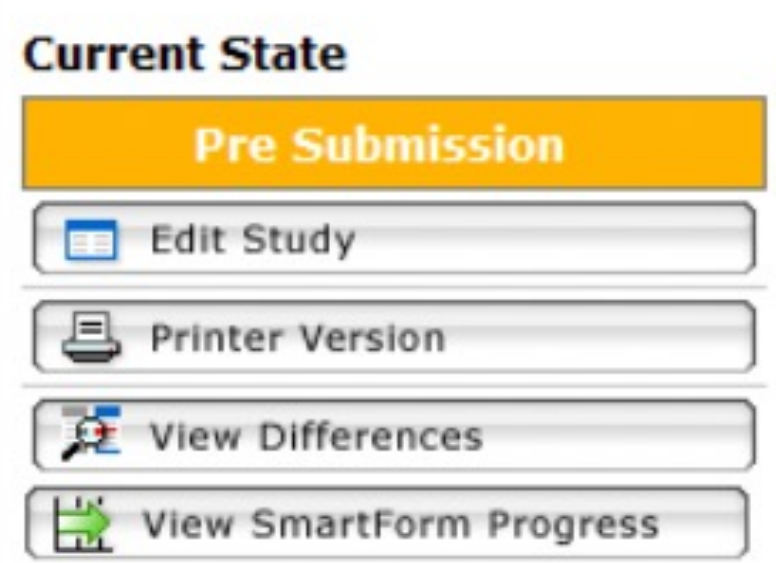

As your application is triaged through the IRB review process, the **Current State** of your application will change.

**Note:** Your study application may remain in the same current state for several days or weeks depending on various factors including your response time, the volume of submissions or the type of review (exempt, expedited or full board).

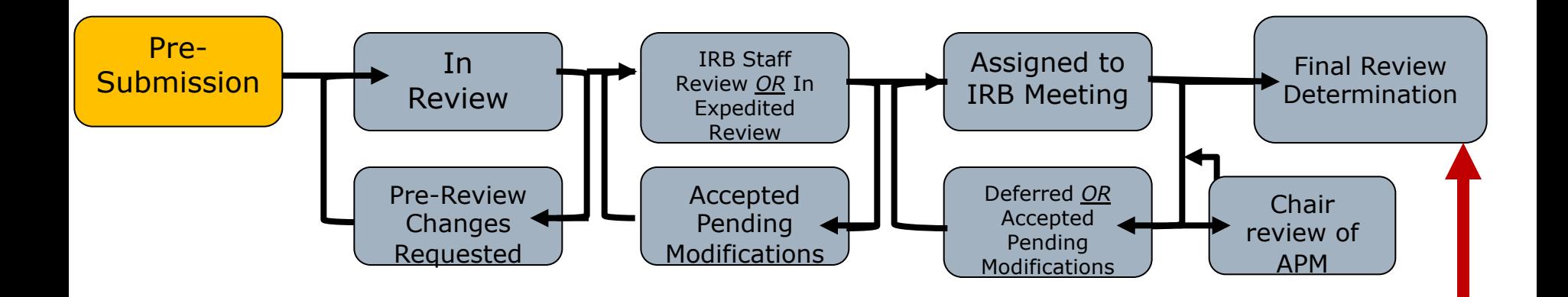

As your study application undergoes the IRB review process, the IRB might ask for additional clarification or information prior to moving your application along to the next phase of the review process. To avoid delays, please respond to any requests for clarification or additional information within a timely manner.

#### **IRB final review determinations can be:**

- Approved
- Approved-No CR
- Certified Exempt
- External Review Accepted
- Disapproved

#### Note: IRB#

- Before submission, studies get a PRE#. For example, PRE#21-000010
- After submission, studies get an IRB#. For example, IRB#21-000325
- *Note:* The PRE# and the IRB# will *not* match

It is important to note your assigned IRB# for the study. When corresponding with the IRB, the staff may ask for your IRB# to easily identify your study.

## Study Workspace

**Study** 

**Activities** 

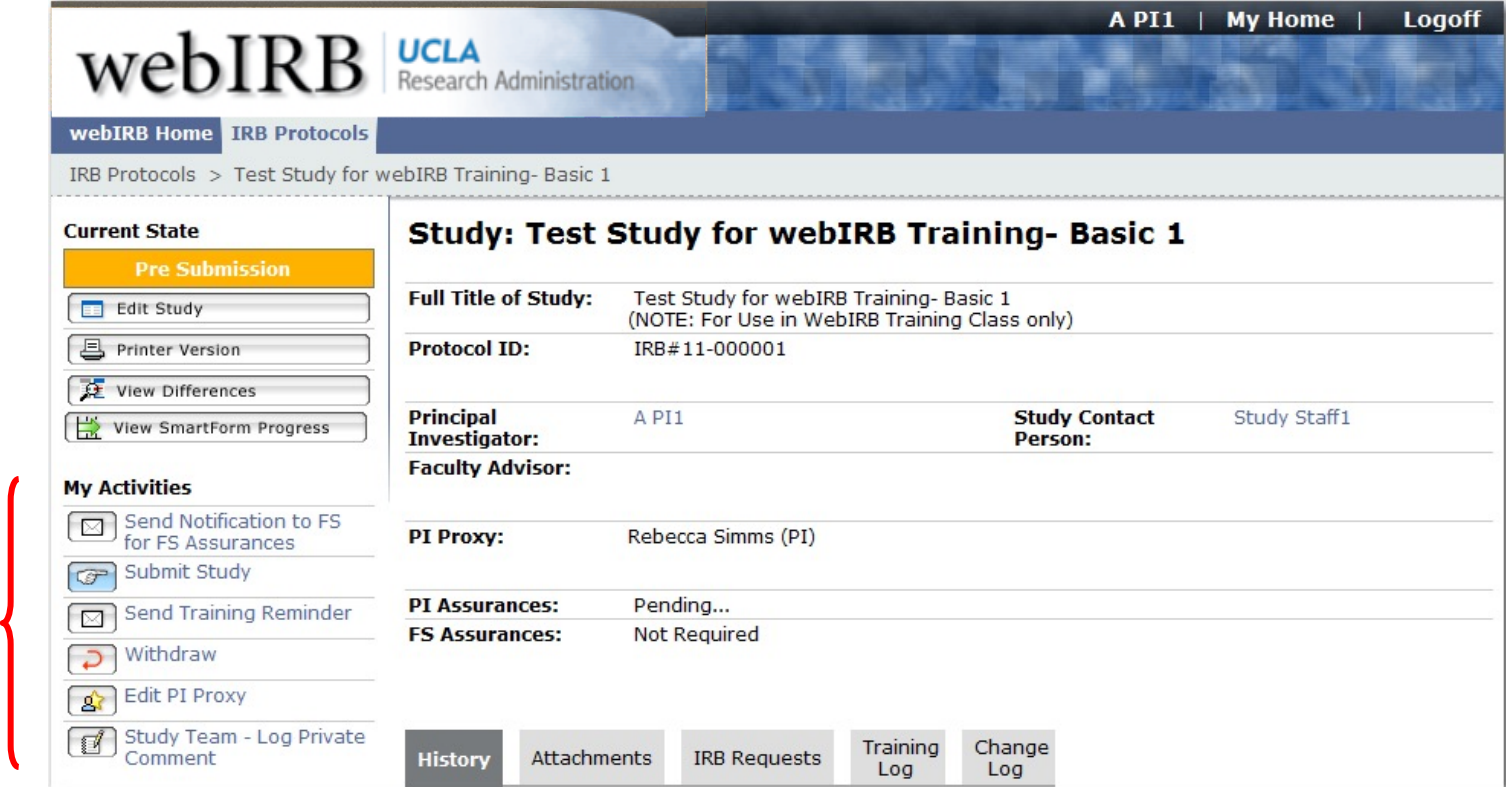

# My Activities

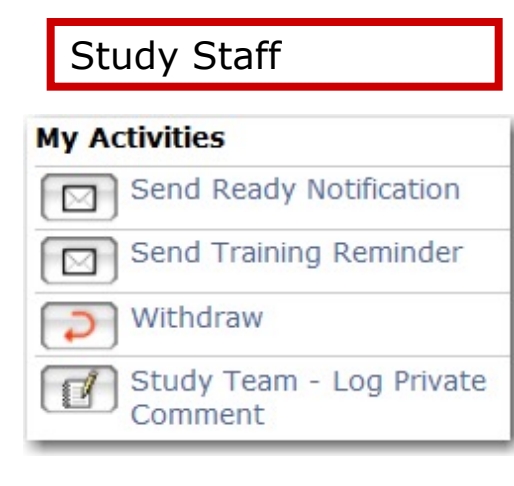

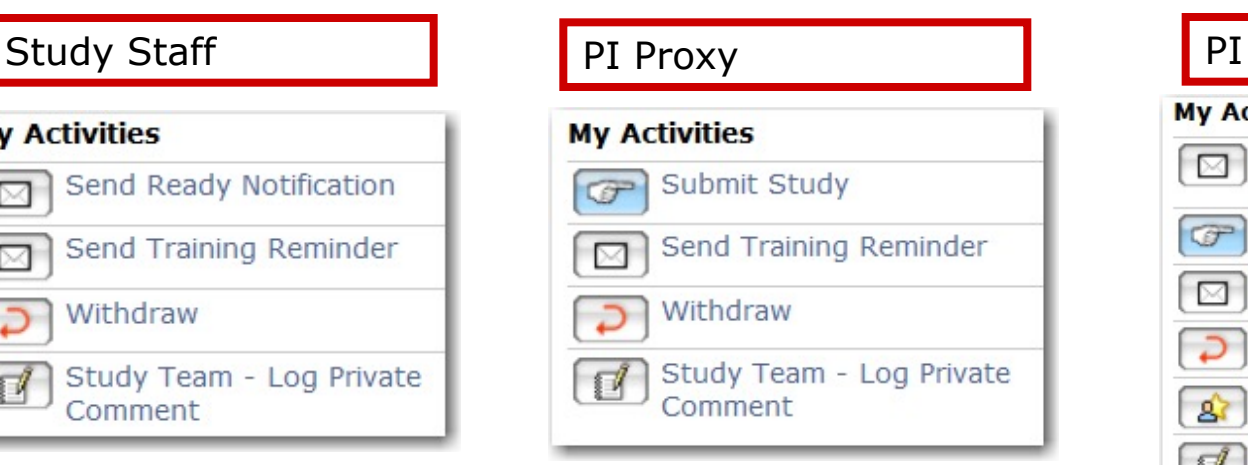

Available activities differ by the current state of the protocol and role of the person.

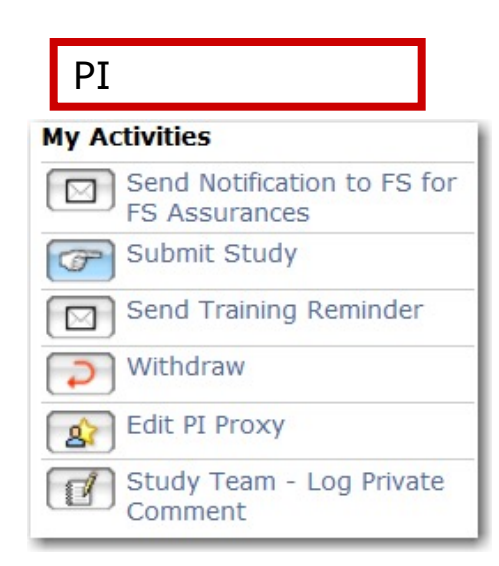

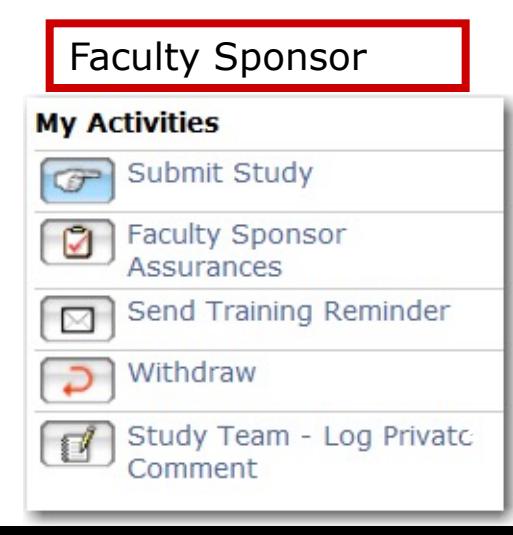

#### My Activities: Send Notification to FS

- If you have a Faculty Sponsor (FS) for the study, his/her assurances are required *before* the study can be submitted.
- Click on the activity **Send Notification to FS for FS Assurances** to send an email notification to your FS.
- The email will provide a link to the study workspace.
- This activity is only available to the PI.

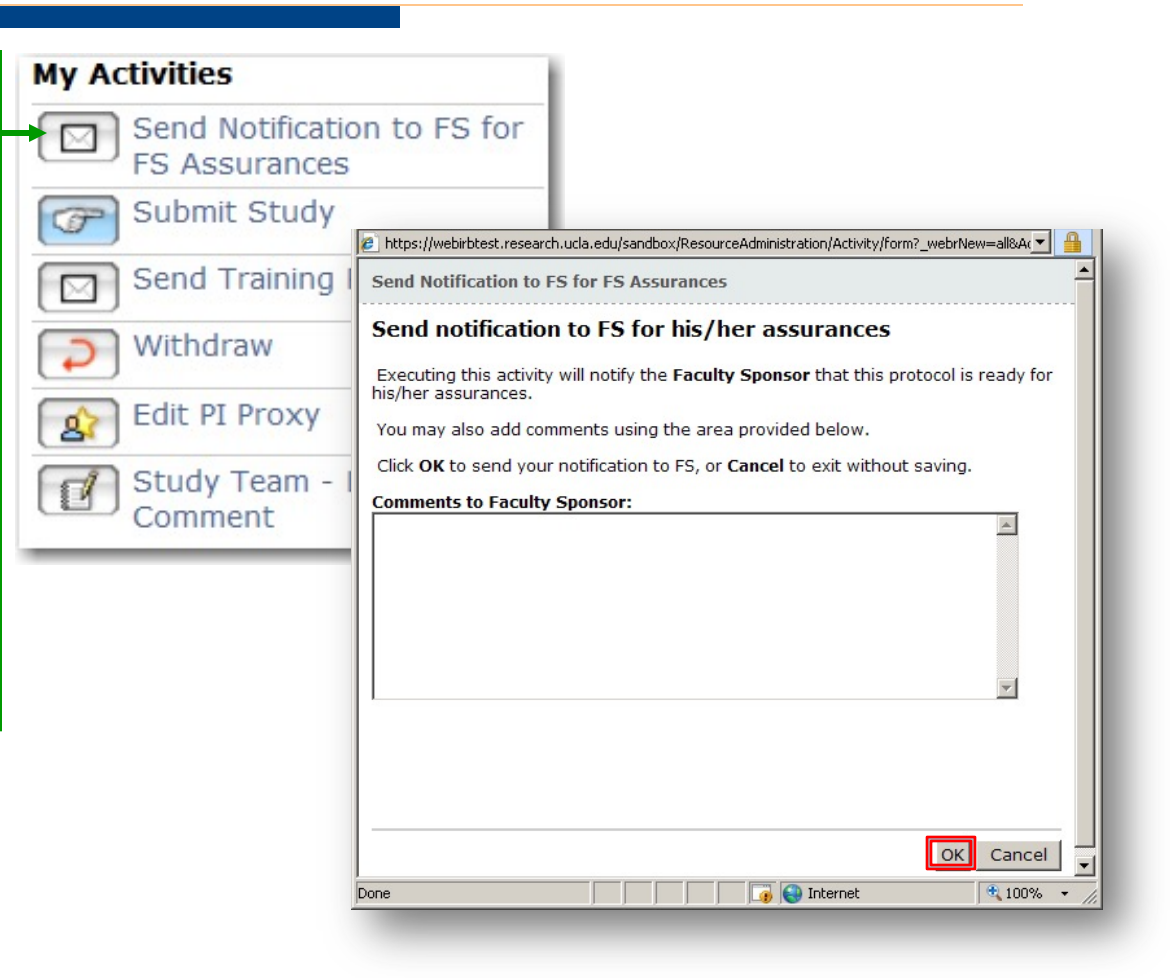

#### My Activities: Submit Study & Send Ready Notification

**Click** on the activity **Submit Study** when the application is complete.

This activity is only available to the PI, PI Proxies, and FS.

#### **Send Ready Notification**

is available to all personnel listed in section 1.1.

An email will be sent to the PI, PI Proxies, and FS that contains a link to the study workspace.

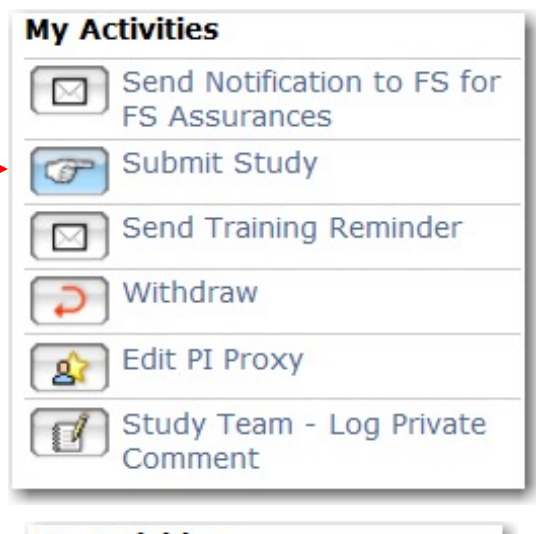

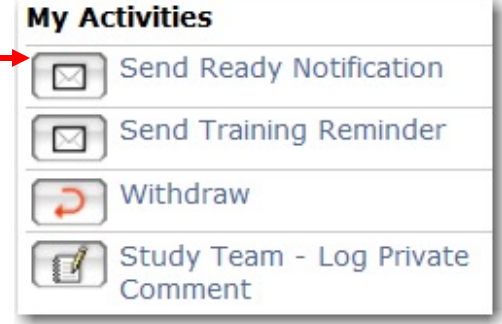

#### My Activities: Submit Study or Send Ready Notification

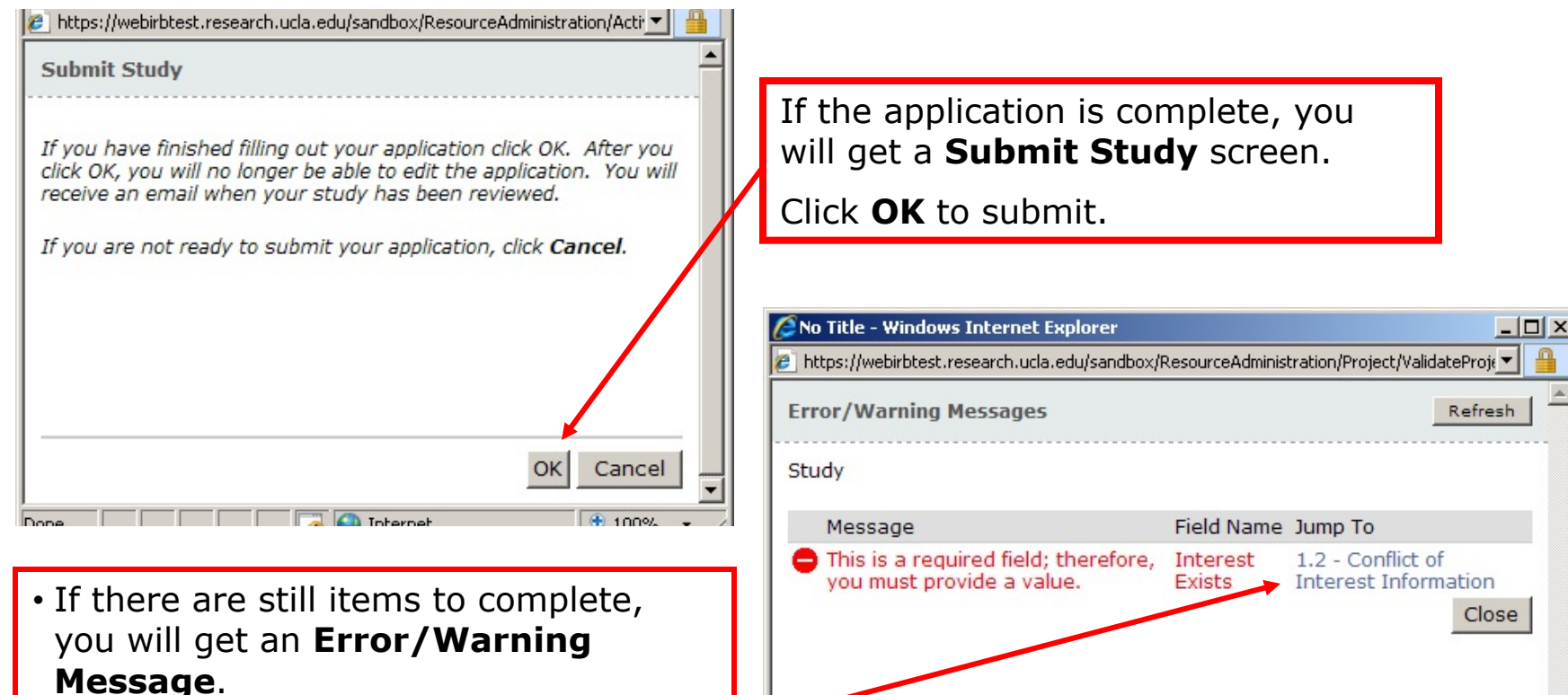

Done

 $+100%$ 

nternet

• Use the blue link to jump to the Section with the incomplete item(s).

## My Activities: PI Assurances

**• After** the

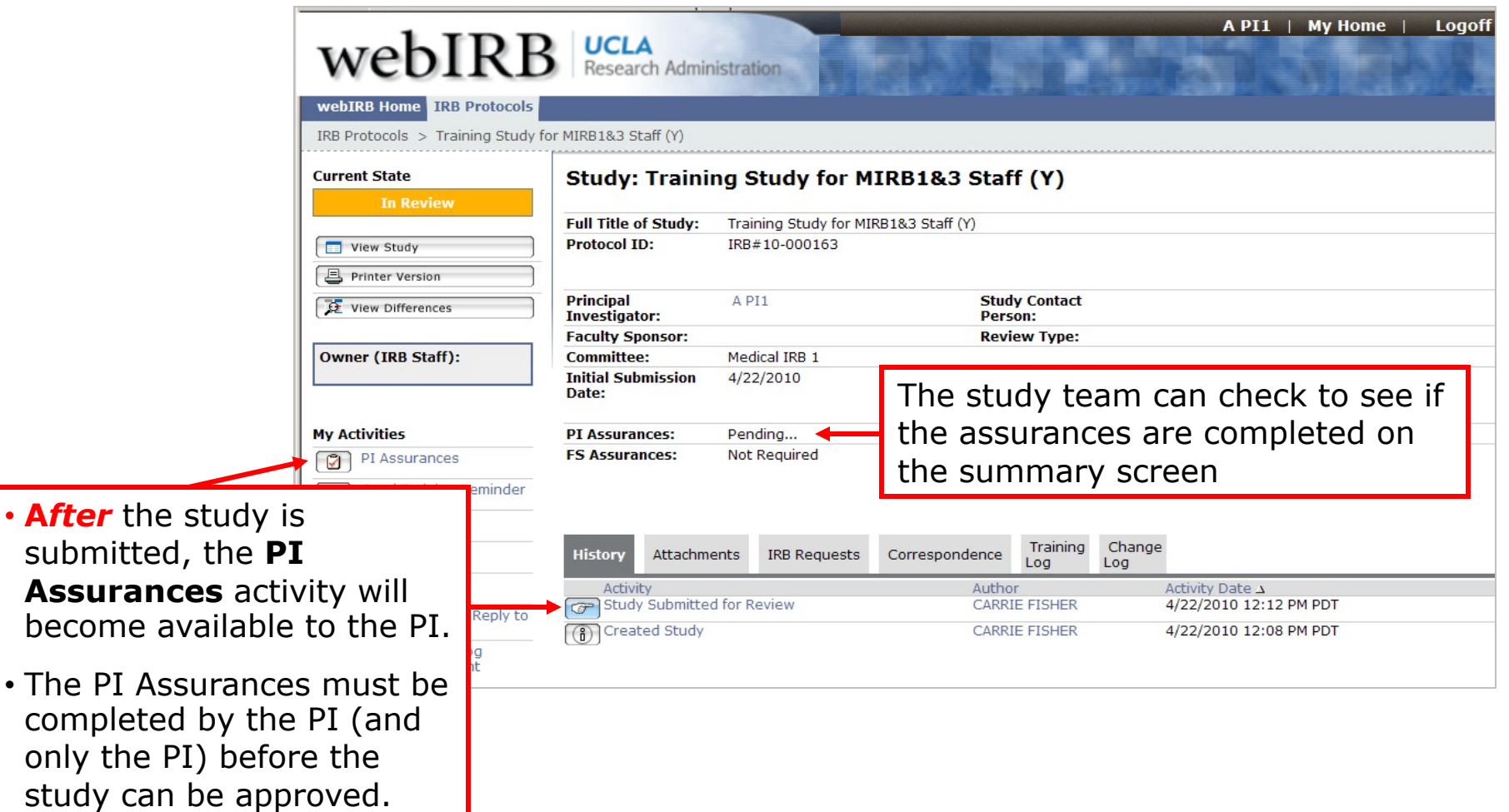

#### My Activities: PI Assurances

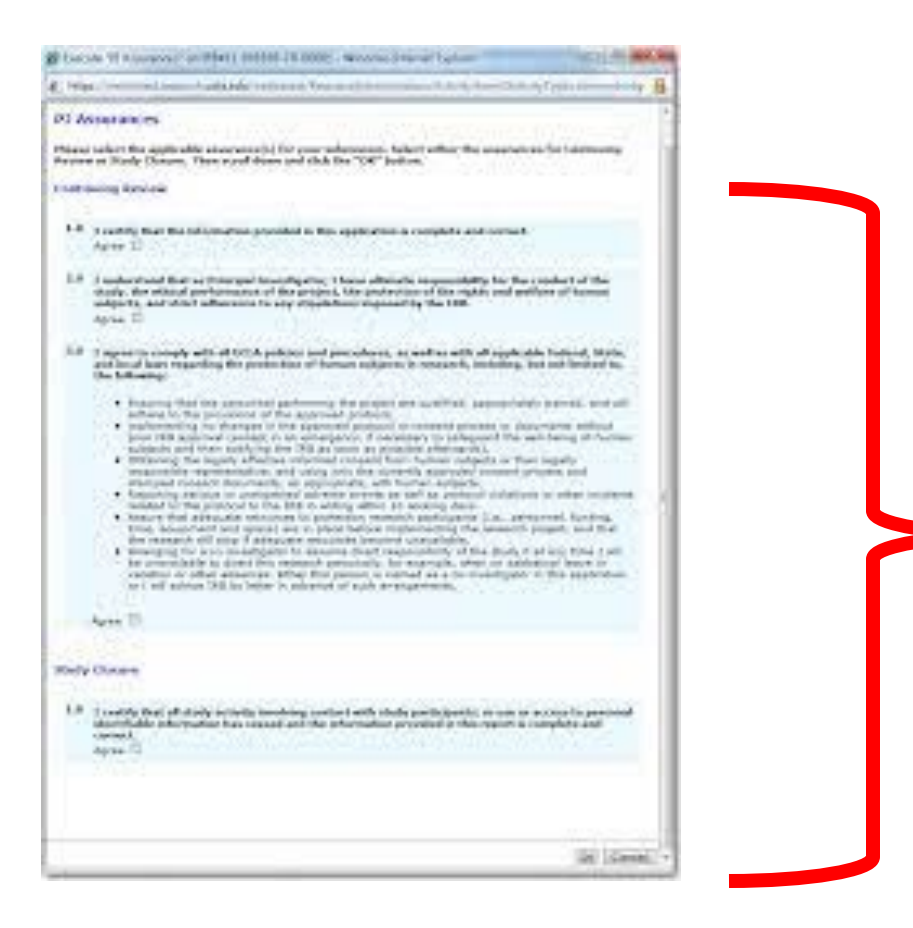

Carefully read all assurances before selecting "OK".

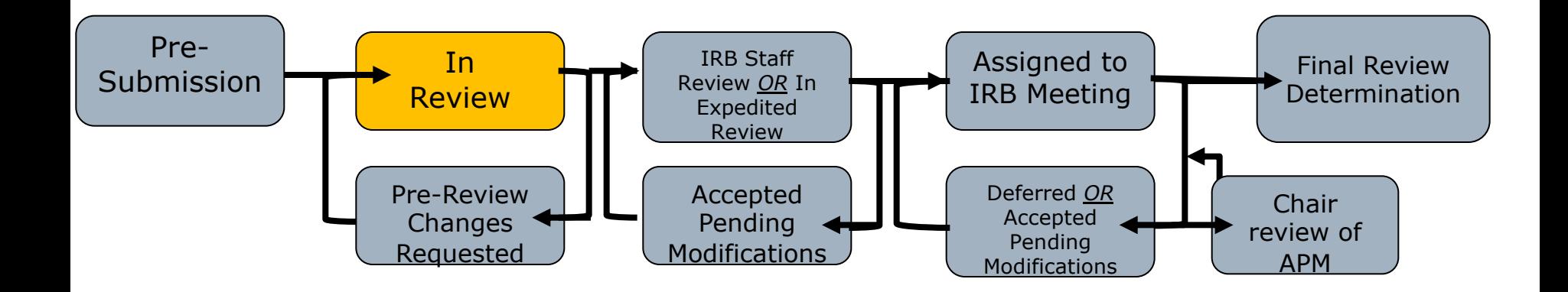

Once your application has been submitted, the current state of the application will change to "**Pre-Review**". At this time, if the IRB analyst assigned to your project determines that you are missing documents or information or requests clarification, then the status will change to "**Pre-Review Changes Requested**".

# My Activities

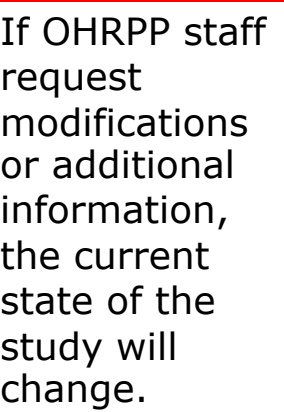

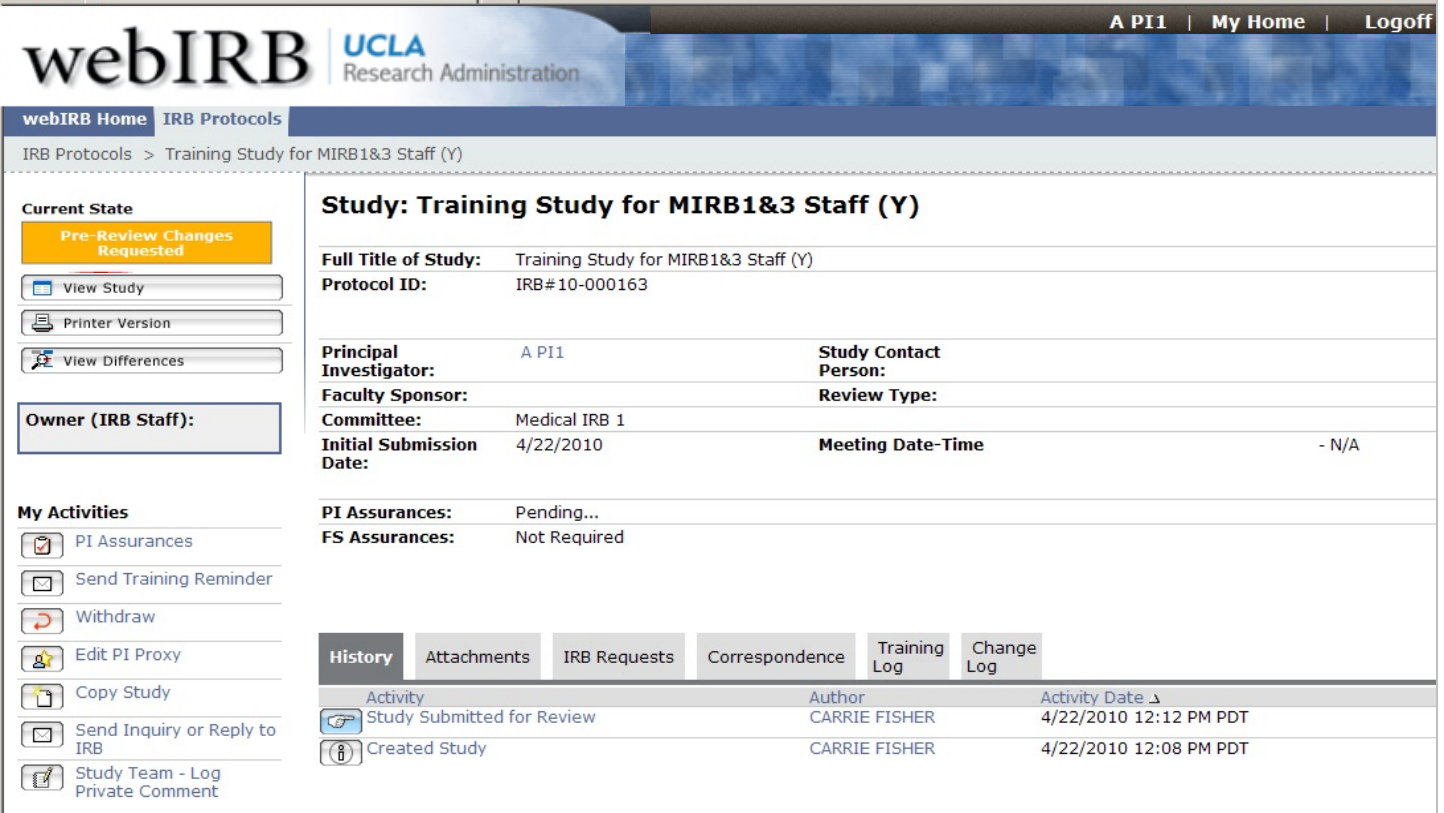

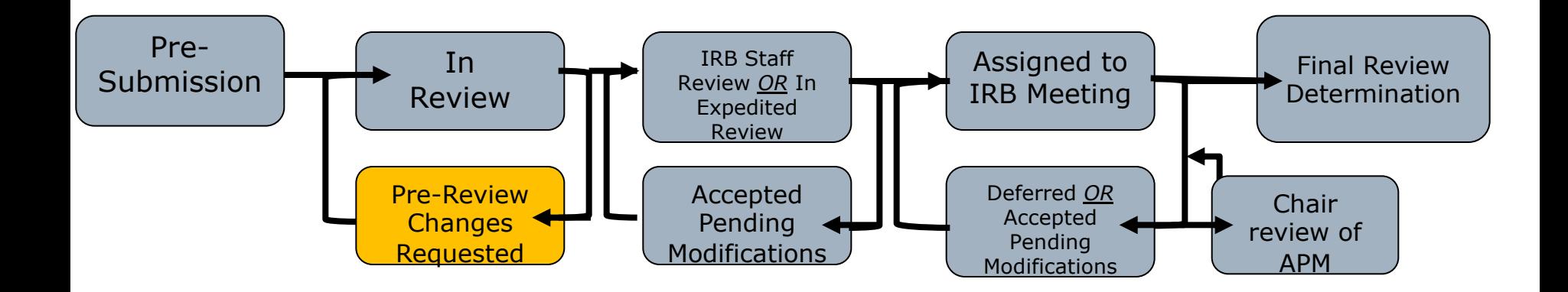

During the review process, the current state of your application will change. If your application is in any of the states at the top, it means the IRB has your application. If your application is any of the bottom states, it means action is required on your part to move your application along.

#### IRB Correspondenc[e](https://webirb.research.ucla.edu/WebIRB/Rooms/DisplayPages/LayoutInitial?Container=com.webridge.entity.Entity%5BOID%5BEF35CB62F36F08488EA19301A02ECE9C%5D%5D)

- The PI, PI Proxies, FS, and Contact Person will receive an email notification when the IRB:
	- ❖ requests prereview changes
	- v issues a letter (i.e., IRB Determination)
- Use the link in the email to go to the project workspace and respond to the IRB requests.
- **Do Not Reply to the email.**

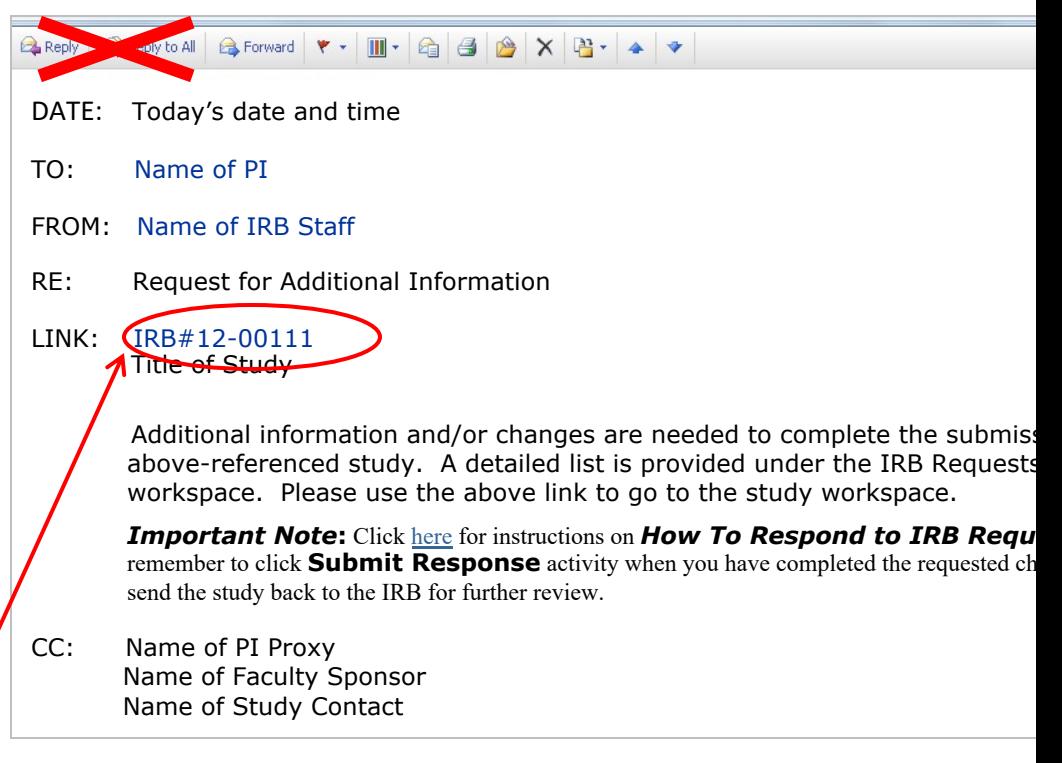

*Example of webIRB email notification the PI will rece* when the IRB requests Pre-Review Changes to his/he *application.*

#### Responding to IRB Requests

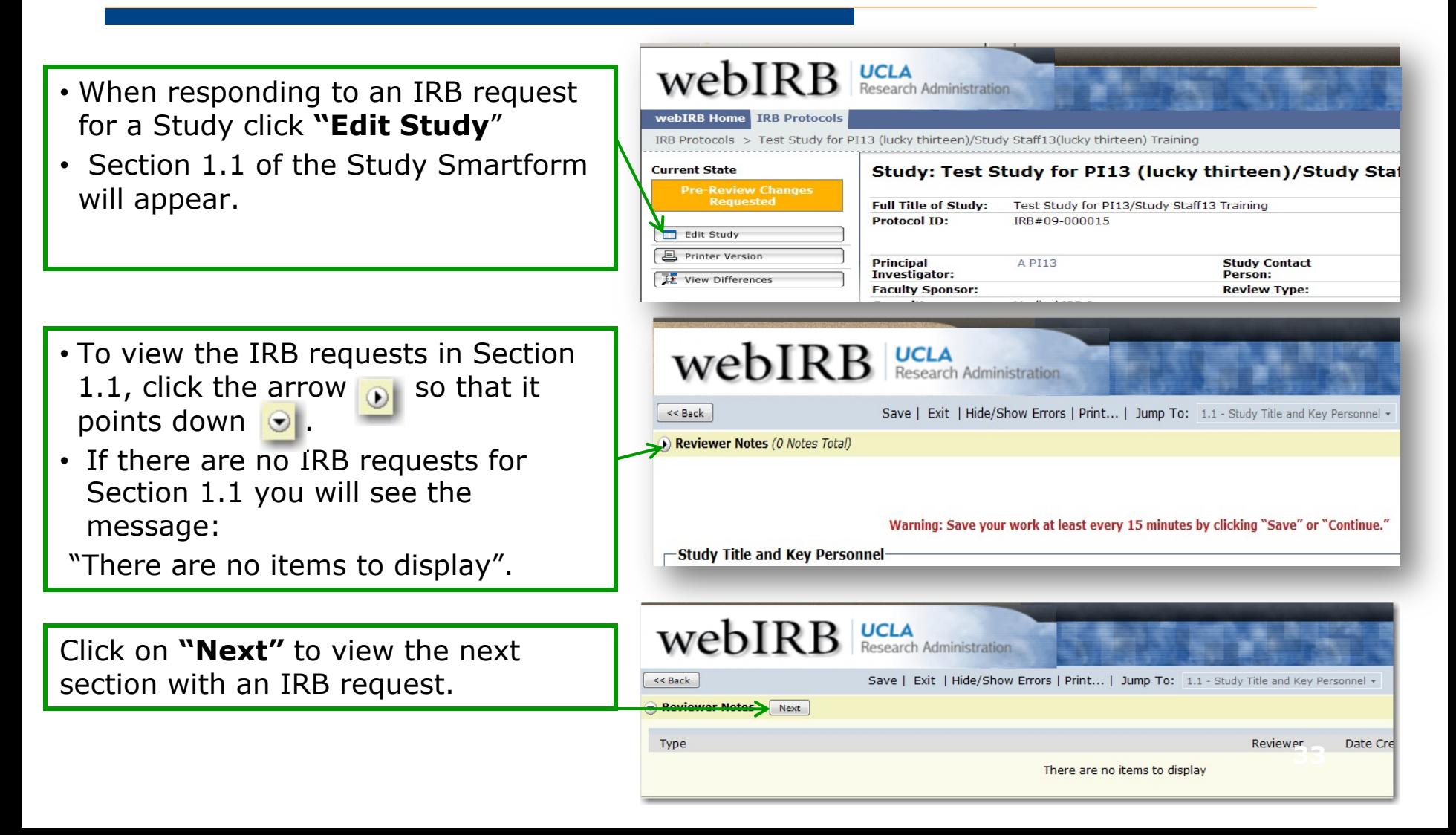

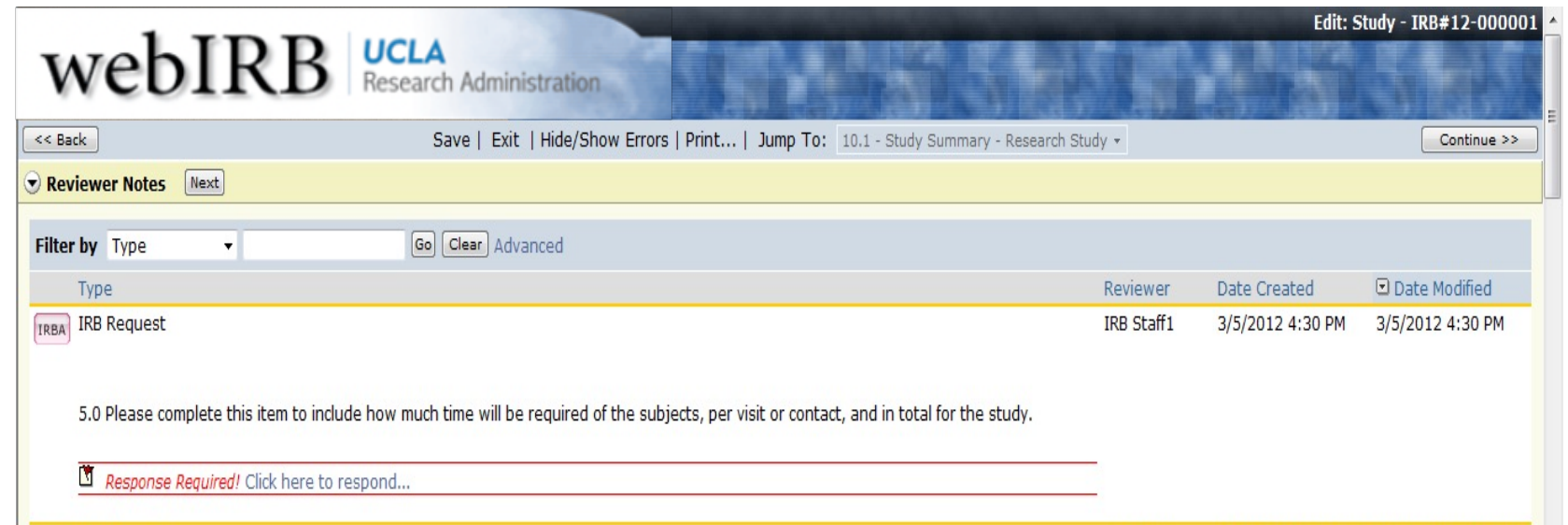

**DO NOT** select "Click here to respond..." yet, instead:

- 1. Make all the requested changes in the Smartform.
- 2. Click **Save** after making changes to the Smartform.
- 3. When the changes are complete (make sure to SAVE your changes), click *Click here to respond…* A dialogue box will open.

**34**

#### When the dialogue box opens:

- a. Use the drop-down menu to indicate how you are responding.
- b. Write a response to the IRB in the text box (e.g., Done, Complete). You do not need to repeat the response provided in the Smartform.

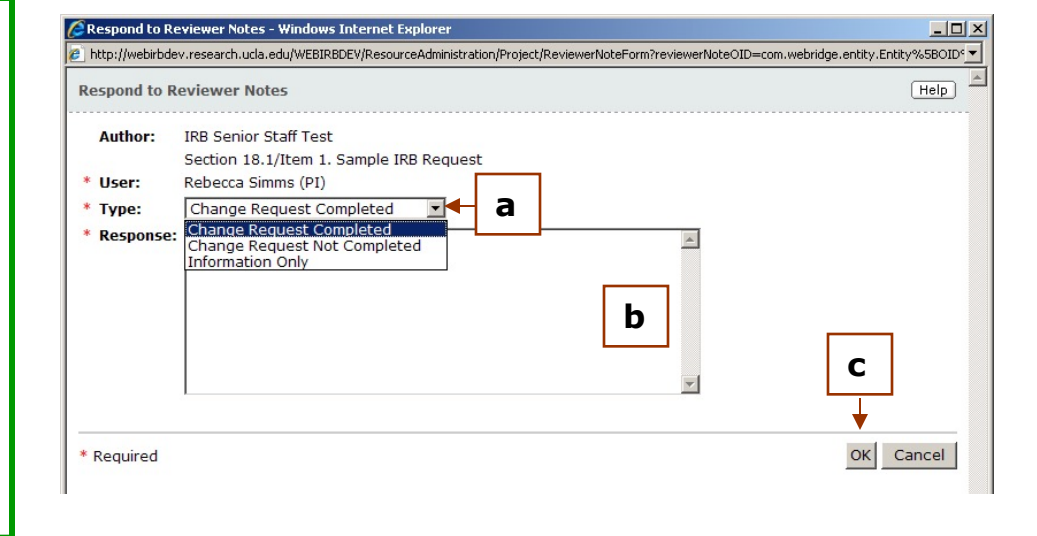

c. Click *OK*

Your response will appear in a green text box.

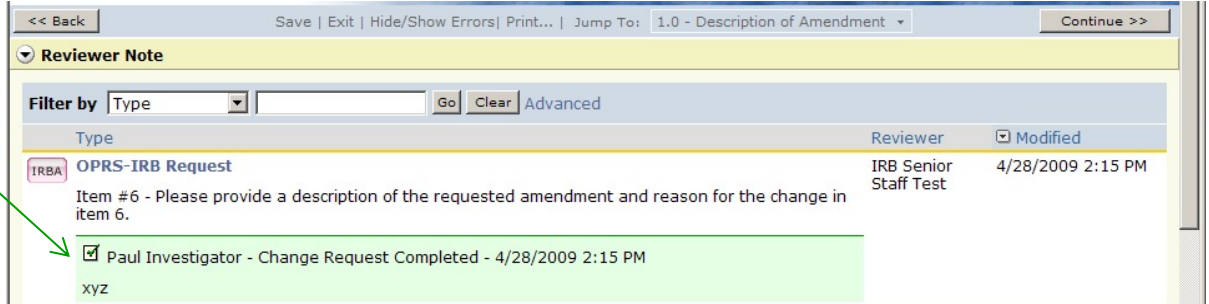

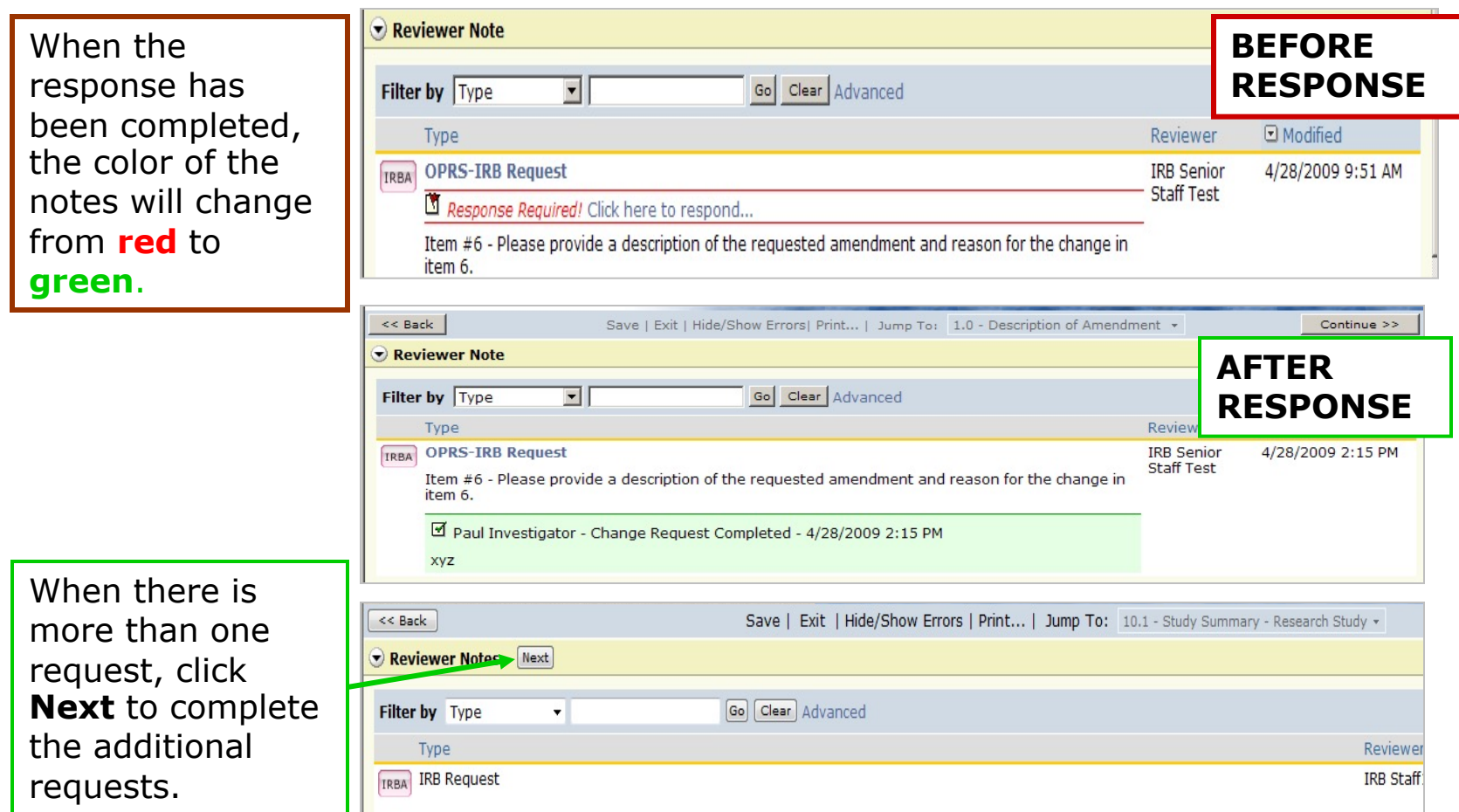

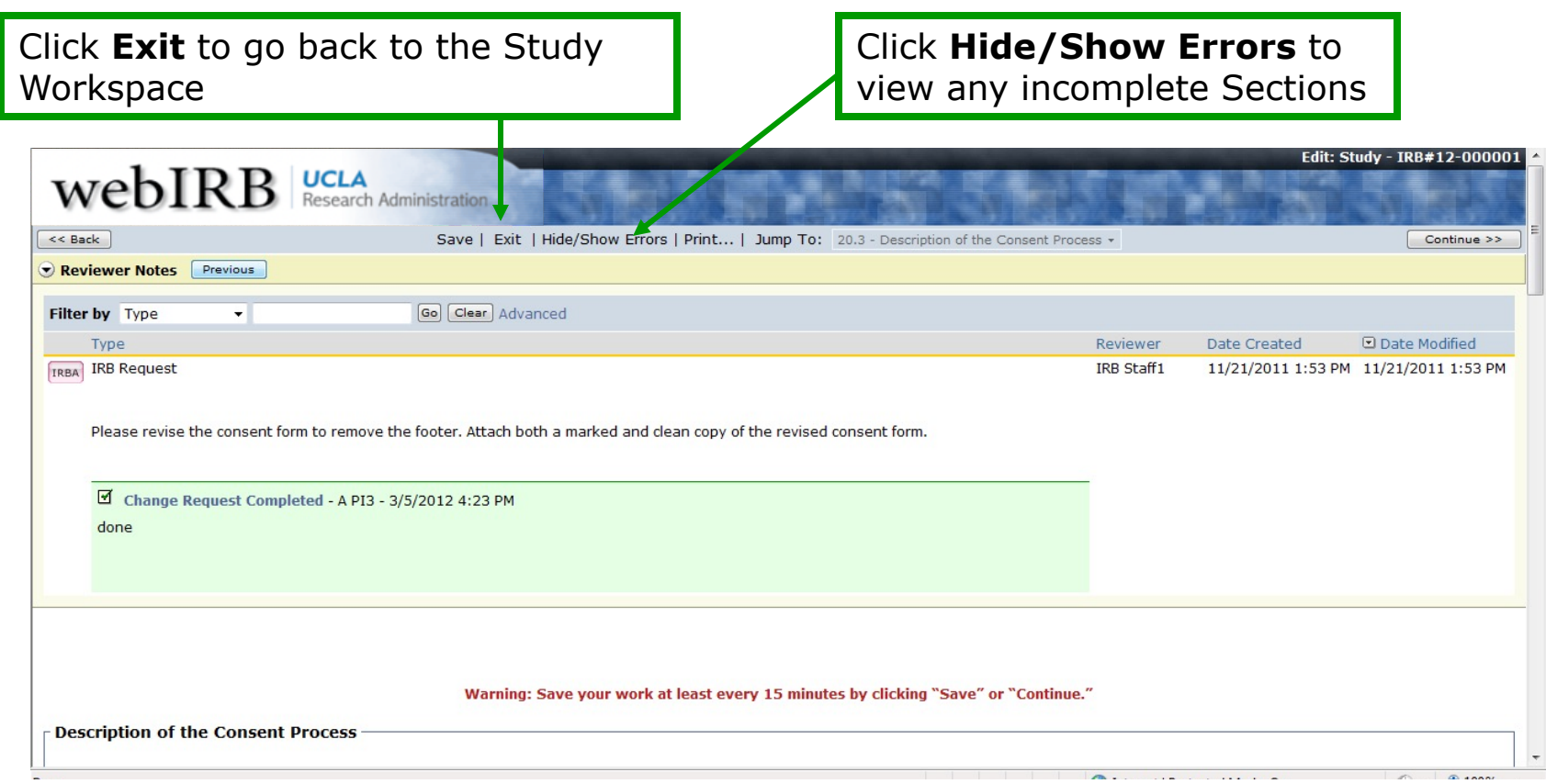

- When all of the requests have been completed, your response will appear in a green text box in the **IRB Requests**  tab.
- All IRB requests must be completed/addressed before the response can be submitted.

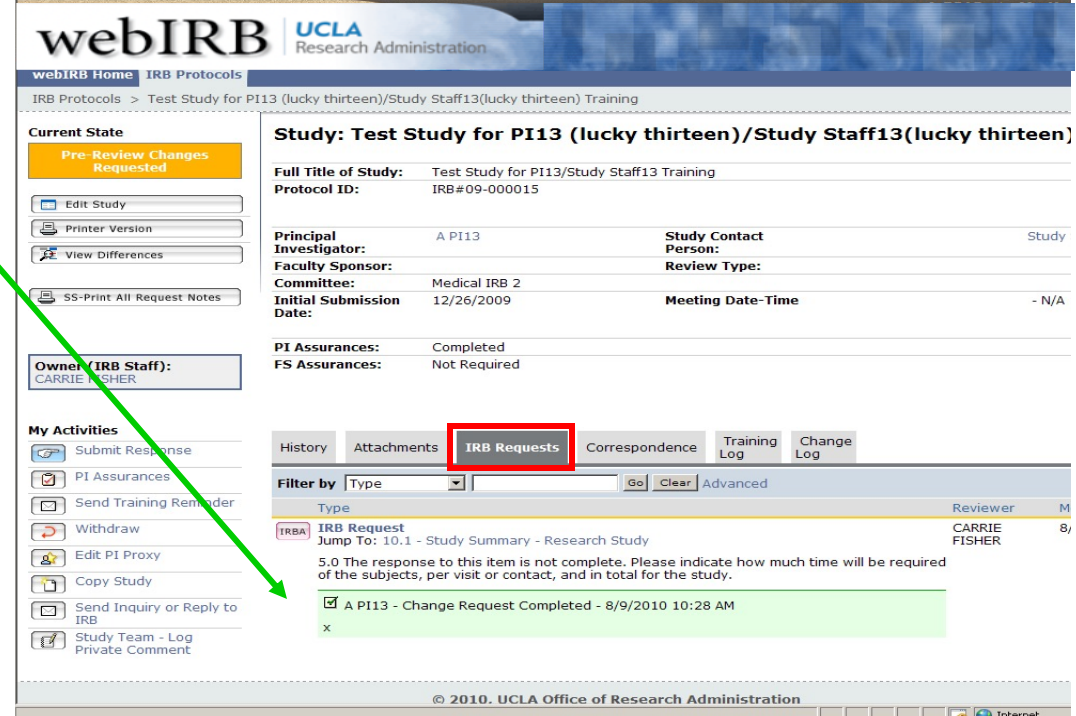

#### IRB Requests – Tips (cont'd)

The OHRPP Staff working on your study is listed here. Click their name for contact information.

- Use the **Send Inquiry or Reply to IRB** activity to communicate with IRB staff.
- An email notification will be sent to the Owner (IRB Staff).

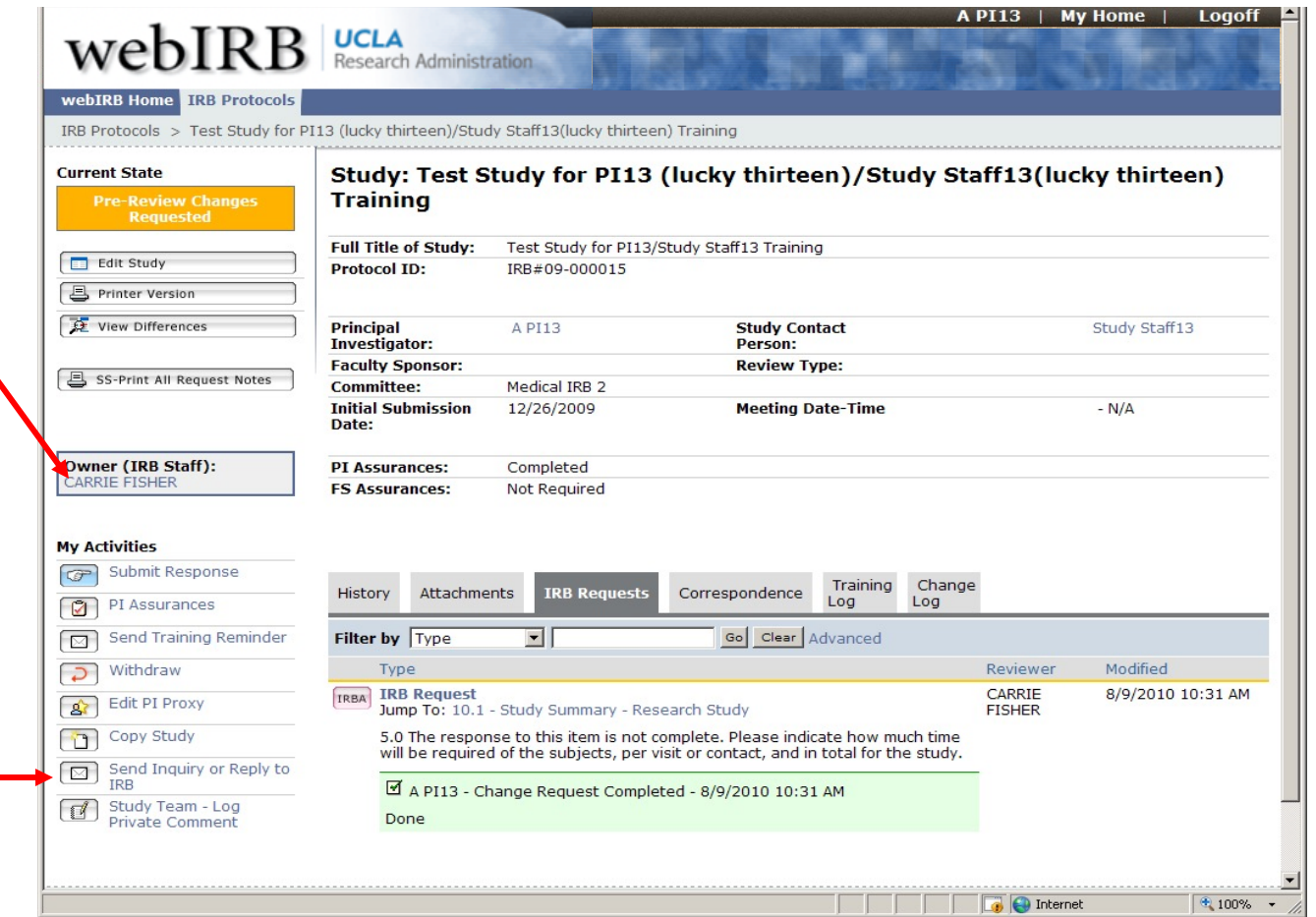

#### Responding to IRB Requests

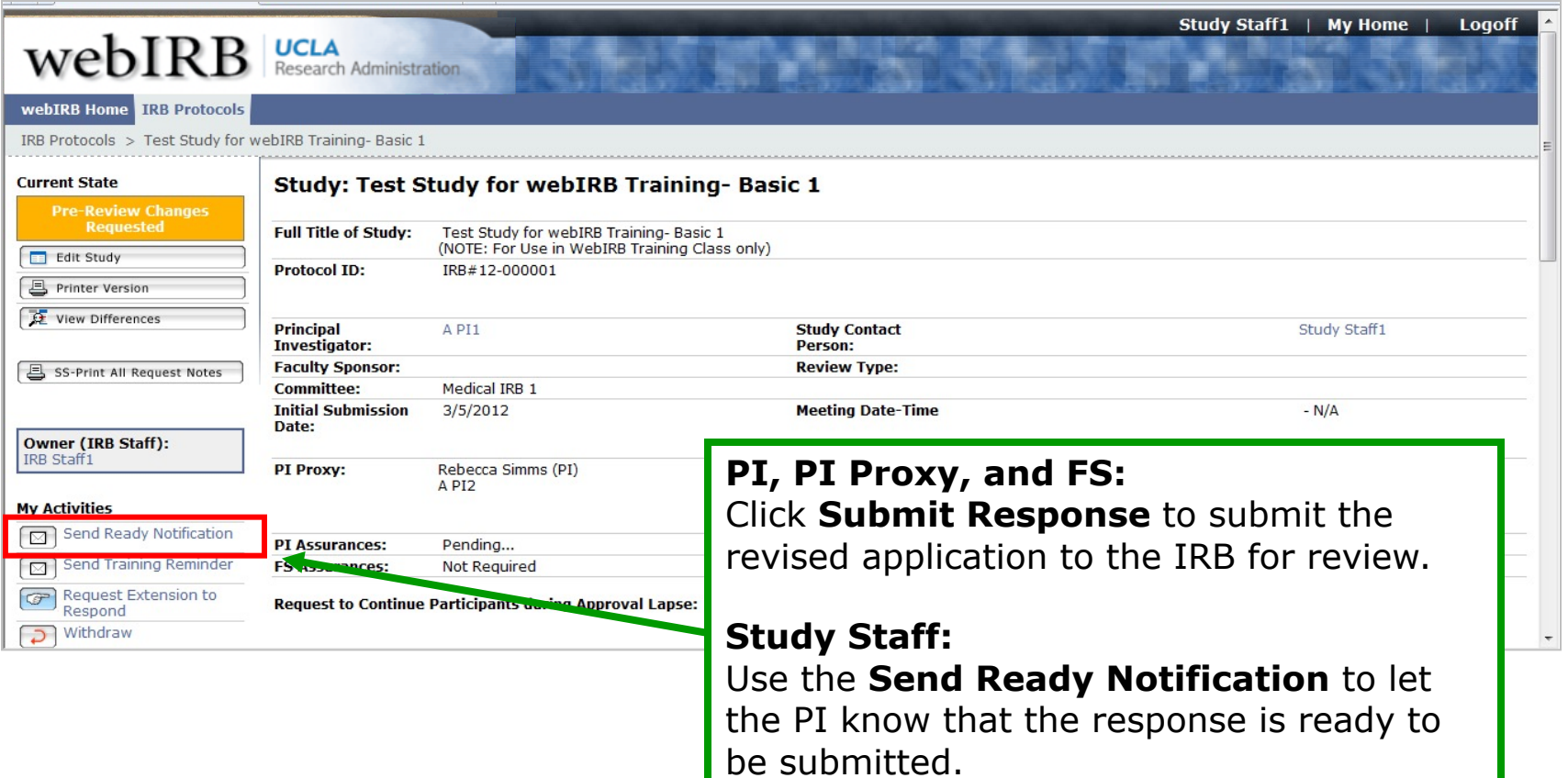

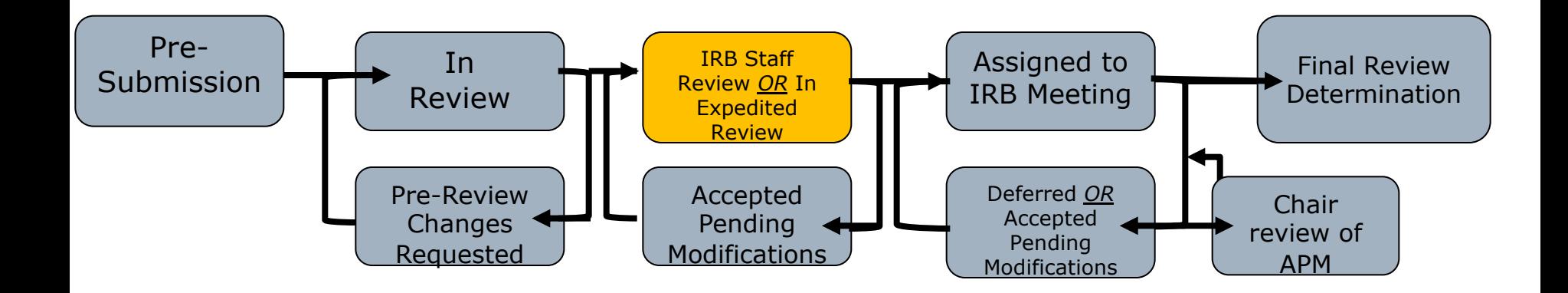

Once all requested changes are made, the current state of your application may return to, "**In Review**" on your end. However, during this current state, your study has been assigned to a designated reviewer. If the designated reviewer or the IRB have any changes they would like you to make, the current status will change to "**Accepted Pending Modifications**".

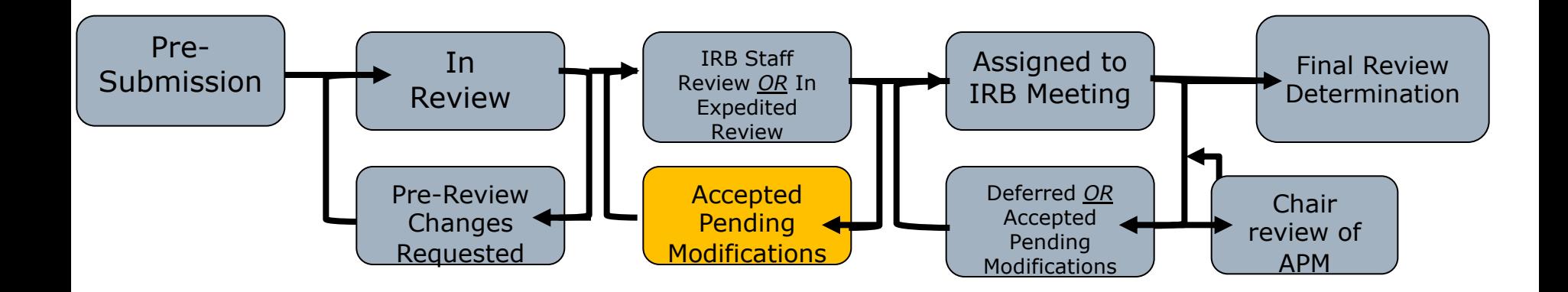

If the current state changes to "**Accepted Pending Modifications**", it means the designated reviewer requests changes to your application.

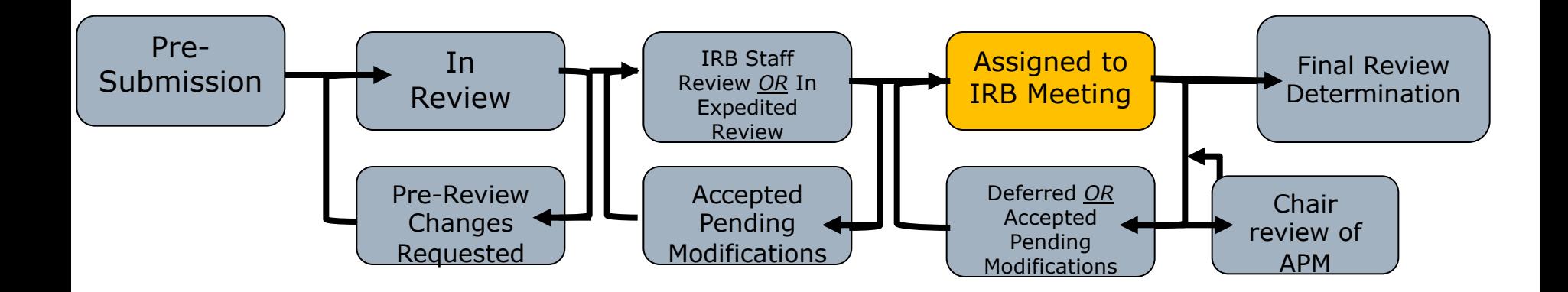

If your study requires review by the full board, the current state will change to "**Assigned to IRB Meeting**". After the IRB reviews your project, they will issue a review determination.

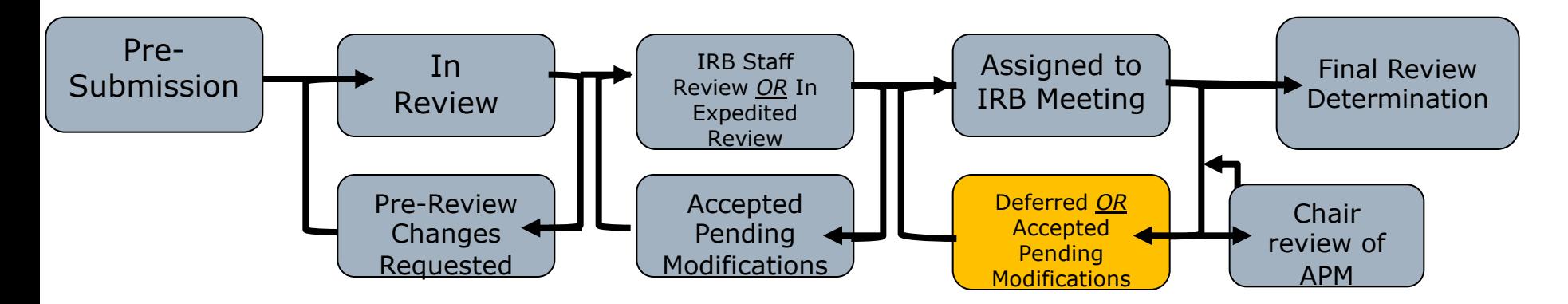

If the IRB does not approve your project after their initial review, it means they need more information for which the current state of your study will reflect either "**Deferred**" or "**Accepted Pending Modifications (APM)**". If the IRB defers your study, it means that the IRB lacked sufficient information to make a review determination. Therefore, the IRB will have to obtain additional information from you then the IRB will re-review your study at the next IRB meeting. You will receive an email if any additional action is requested.

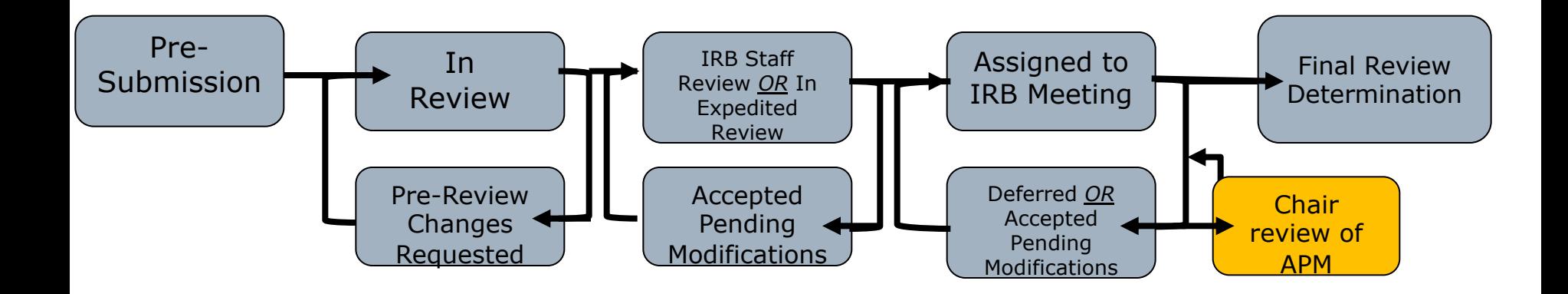

If the IRB determines your study is "**Accepted Pending Modifications (APM)**", then you will be required to submit the changes requested in order to receive approval of your study. Upon submitting the changes, the IRB Chair will review and confirm these changes.

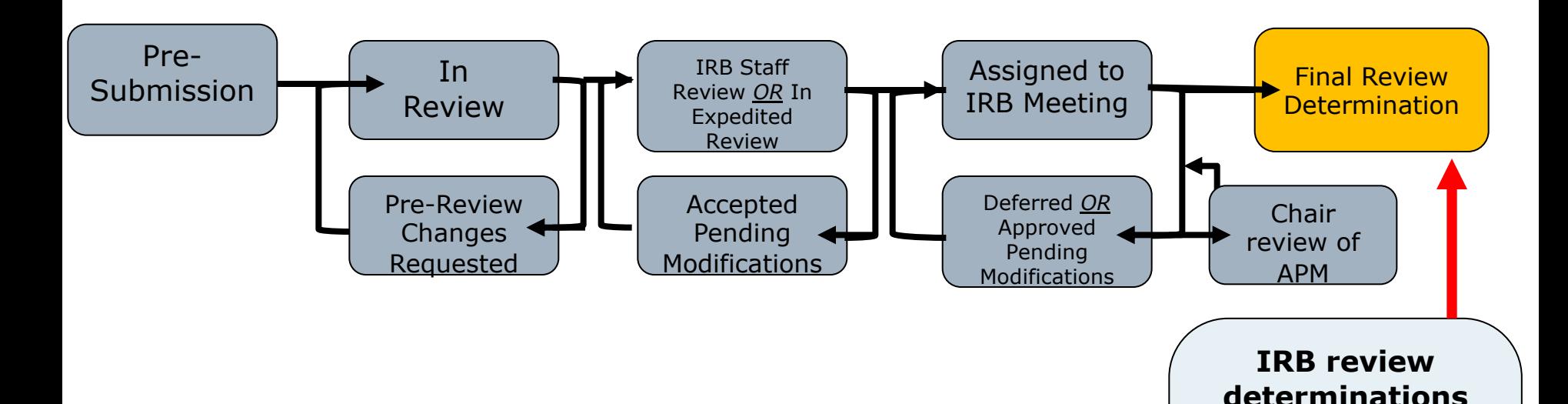

Once the designated reviewer or IRB Chair confirms that all the requested changes have been made, a final review determination will be issued.

- Approved
- Approved-No CR

**can be:**

- Certified Exempt
- External Review Accepted
- **46** Disapproved

### Note: IRB Determinations

**The "Current State" will reflect one of the following depending on your study type once the designated reviewer or the IRB determines your study may proceed:**

- Ø **Certified Exempt:** *Exempt* studies that are minimal risk and do not require review by the IRB. No Continuing Review (CR) required but annual assurance is required.
- Ø **Approved-No CR:** Most *Expedited* studies that are minimal risk that meet certain criteria will receive approval that does not expire, no Continuing Review. Annual assurance is required.
- Ø **Approved:** Some *Expedited* studies and studies requiring *Full Board* review which are greater than minimal risk and will have an expiration date of no greater than one year. About 2 months before expiration of IRB approval, you will need to submit a CR application. **<sup>47</sup>**

## Note: IRB Determinations

If UCLA is relying on another institution for the IRB review of your [collaborative \(multi-site\) research study and the](https://ora.research.ucla.edu/OHRPP/Documents/Policy/12/IRB_Review_Results.pdf)  UCLA IRB determines it is appropriate to cede review to another institution, the IRB determination will state, "External Review Accepted". The UCLA IRB may requ additional documentation of the external review. When UCLA relies on another institution, continuing review is required at UCLA however, annual assurances must be completed. For more information about collaborative research, please review OHRPP guidance on reliance.

#### **Please review OHRPP guidance on the results of I review for more information about IRB**   $determinations.$

## Approved Study Workspace

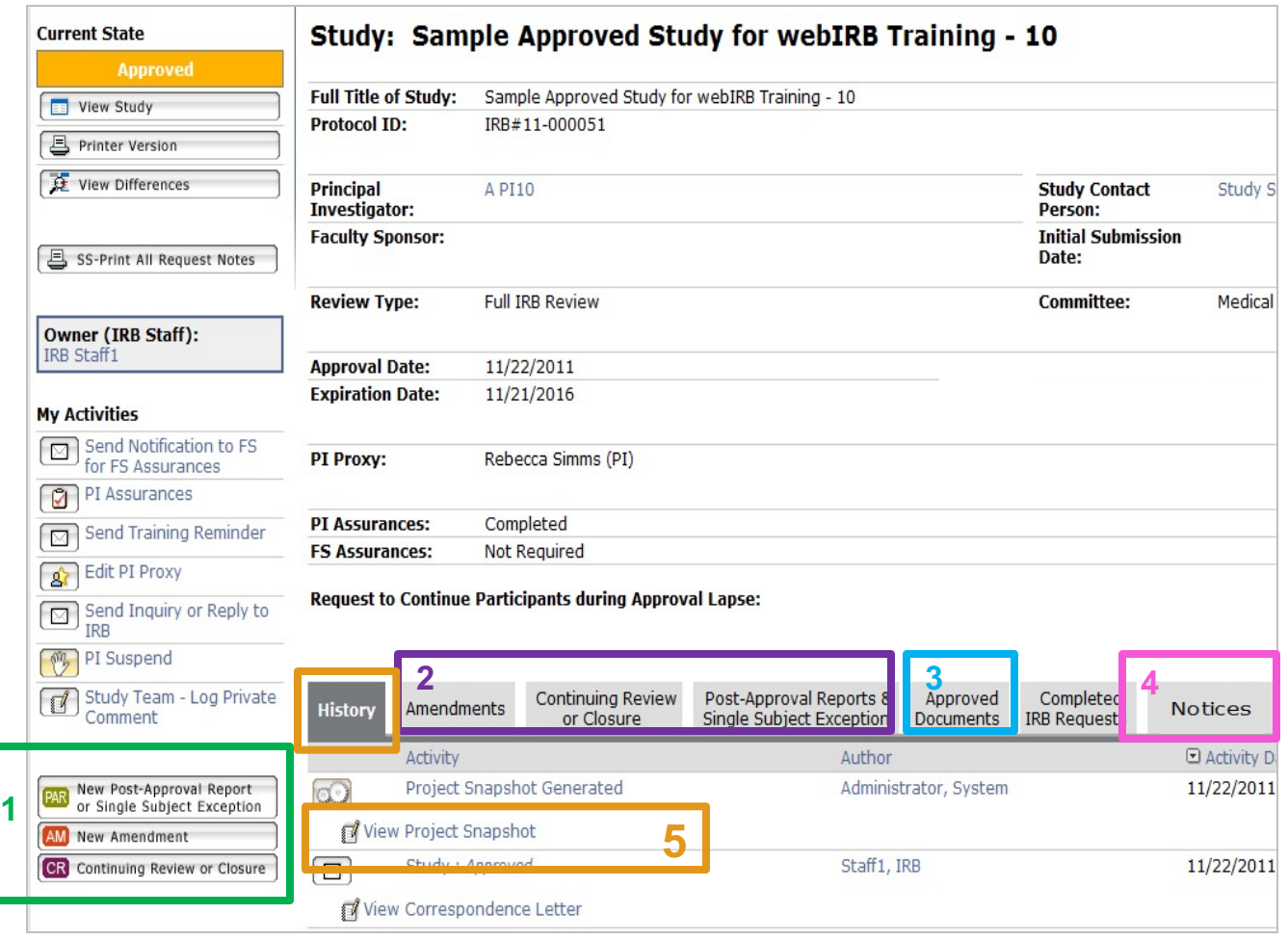

#### **Unique features:**

- 1. Create, **but not submit,** postapproval applications (i.e., AM, CR, and PAR).
- 2. All other workspaces are accessible.
- 3. Contains all currently approved documents
- **3** 4. Contains all approval letters.
- **5** 5. Contains a copy of the application.

# View Active Studies **Click on My Home**

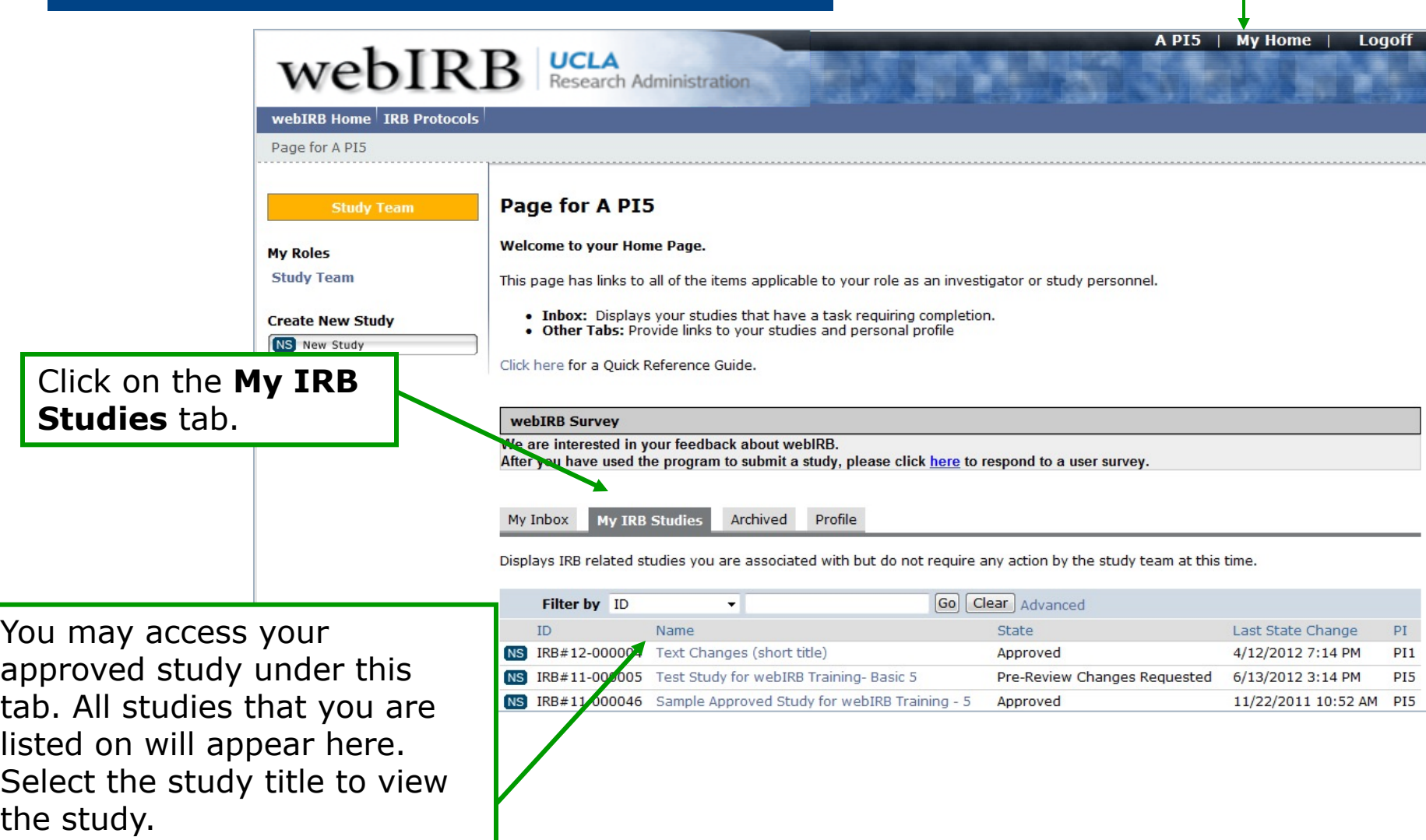

### Other Considerations

#### **During this process, you may need to make additional changes such as:**

- $\triangleright$  Update contact information
- $\triangleright$  Withdraw your application
- $\triangleright$  Edit the PI Proxy
- $\triangleright$  Discuss changes amongst the study team

#### Update Your Contact Information

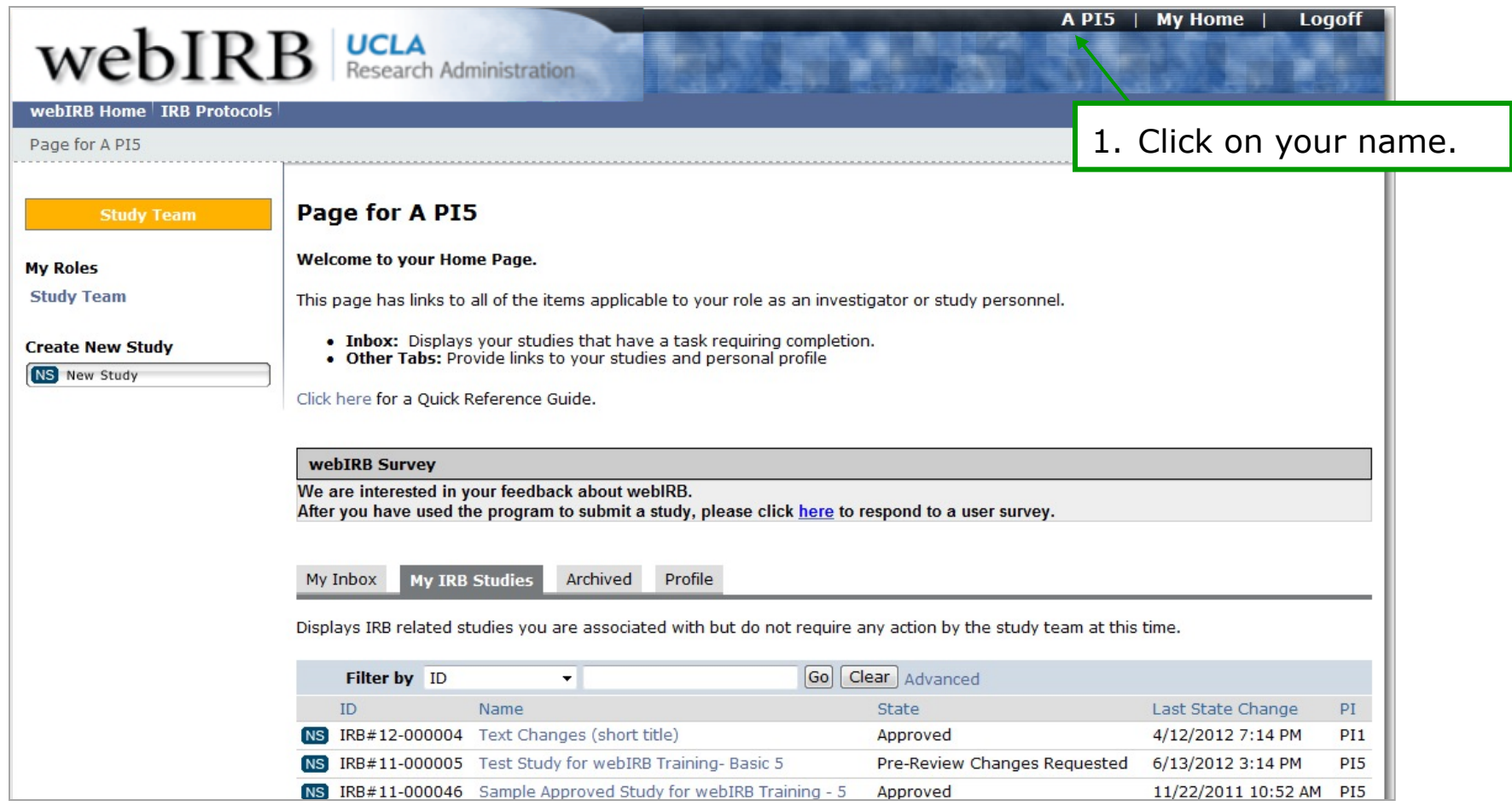

#### Update Your Contact Information (cont'd)

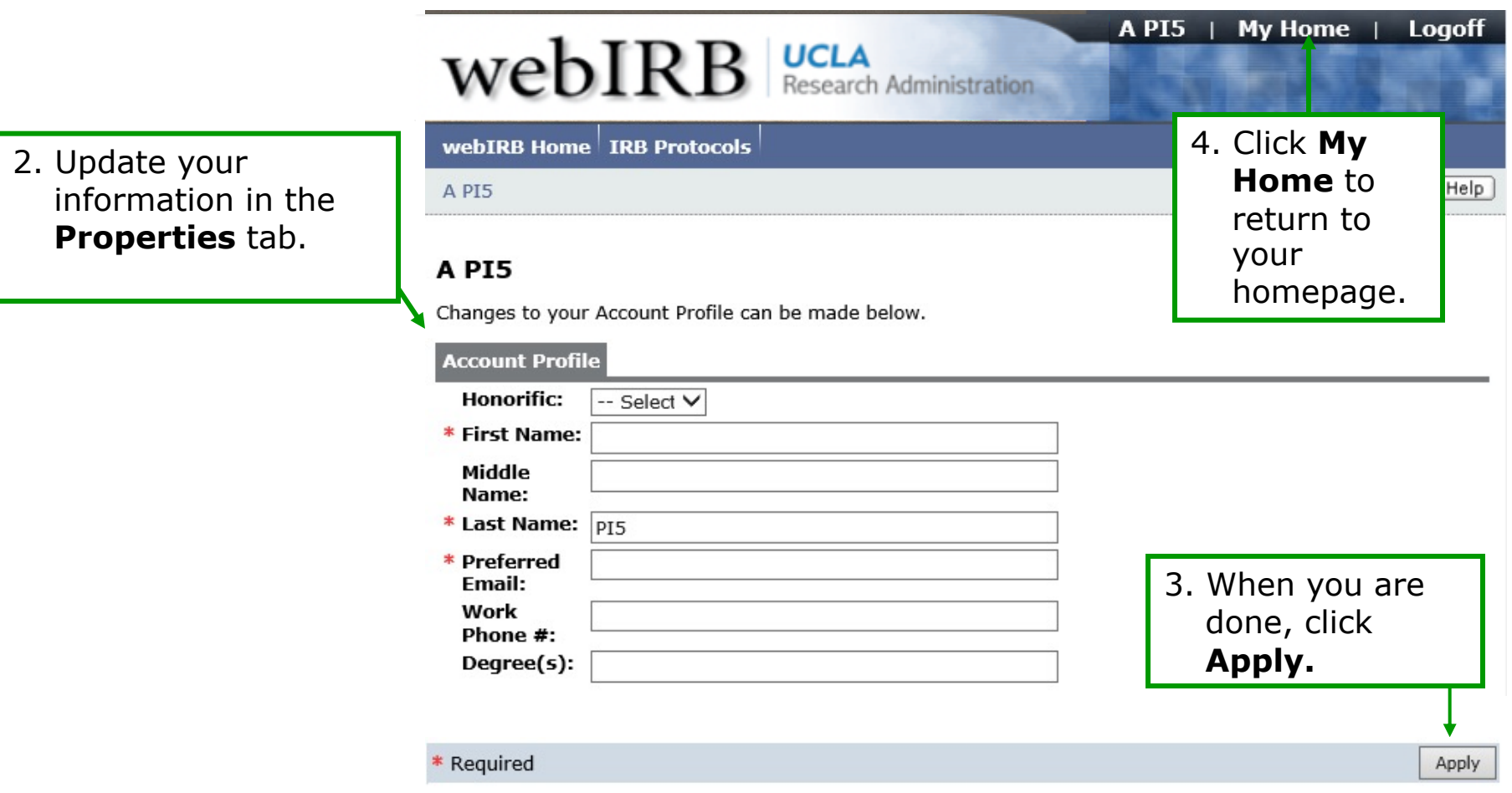

## My Activities: Withdraw

- **Use carefully:** Use the **Withdraw** activity if you are no longer planning to conduct the study.
- The study will be archived.
- This activity is available to everyone.
- A withdrawn Study can be reactivated using the **Reactivate** activity**.** The Reactivate activity is only available to the PI, PI Proxies, and FS.

![](_page_54_Picture_5.jpeg)

## My Activities: Edit PI Proxy

Only the PI can add a PI Proxy using the activity **Edit PI Proxy.** A study team member must be listed as the Study Contact Person or Key Personnel in order to be added as a PI Proxy. To use this feature, the person on must be currently listed on the study in Section 1.1.

![](_page_55_Picture_2.jpeg)

#### My Activities: Log Private Comment

- To communicate within the Study workspace use the activity **Study Team – Log Private Comment.**
- A pop-up screen will appear. Select the study team members who should receive an email notification about the comment. The email will contain a link to the study workspace.
- The comment will be visible to all study team members in the History tab and this activity is only available to study team members.

![](_page_56_Picture_83.jpeg)

# Key Ta[ke-Aways](https://webirb.research.ucla.edu/WEBIRB/Doc/0/8LK6H7RCM8L41AD90ASEID0N21/Video-%20New%20webIRB%20Functions%20Automatic%20Training%20Checks%20and%20Edit%20Study%20Personnel.mp4)

After your study has been approved/accepte by the IRB keep in mind:

- Any changes to the study will require submission of an Amendment (AM) application
- Once you have completed your research, review the OHR guidance on Study Closures
- Use the "Edit Study Personnel" activity to make changes to study personnel. Changes to the faculty sponsor, PI or "Others" will require submission of an AM application.
- Complete Annual Assurances within a timely manner. The will administratively close any studies where assurances v not completed within three months
- Submit CR applications at least **60 days before** the expirat date to prevent a lapse in approval

#### WebIRB | UCLA Research Administration

#### webIRB Home IRB Protocols Researcher Profiles Meetings

webIRB Home > Ouick Reference Guides & Training Materials > Investigators & Research Staff

#### $\triangleright$  Login

#### $\triangleright$  Training Information

**D** webIRB Accounts

Schedule of System **Maintenance and** 

 $\triangleright$ **Quick Reference Guides** & Training Materials D Investigators &

Research Staff D IRB Committee

#### Members

#### webIRB

 $\triangleright$  webIRB Frequently **Asked Questions (FAQ)** 

Contact Us

#### For Investigators & Research Staff

**IMPORTANT NOTE:** Be sure to click the Submit button if you want any activity to be reviewed or approved by the IRB. This button is located on the left hand side of the webIRB screen under "My Activities."

#### **Video Tutorials \*New**

Follow the link to access short instructional videos on

- Accessing Approval Notices and Other Study Documents
- Completing PI Assurances for a New Study
- . New webIRB Functions Automatic Training Checks and Edit Study Personnel \*New

Additional videos coming soon

#### **Quick Reference Guides**

Follow the link to access short (1-2 page) reference guides on:

- Adding a Funding Source in Section 6.2 (Funding-Description)
- Adding Key Personnel or Study Contact in Section 1.1 (Study Title-Key Personnel)
- Completing Annual Assurances in webIRB \*New
- Completing FS Assurances for a Continuing Review or Closure
- Completing FS Assurances for a New Study
- Completing PI Assurances for a Continuing Review or Closure
- Completing PI Assurances for a New Study
- Create a New Study
- Guidelines for Describing Research Design and Methods in Section 10.1 of the webIRB Study Application
- . How to Respond to IRB Requests
- Managing your Document in webIRB
- Navigating webIRB
- . New webIRB Functions Automatic Training Checks and Edit Study Personnel \*New
- Submitting Amendments, CRs (including study closures) and PARs

https://webirb.research.ucla.edu/WEBIRB/Rooms/DisplayPages/LayoutInitial?PageID=PAGF00000081\_mation

Select "Quick References Guides & Training Materials" then, select "Investigators& Research Staff"

#### For technical assistance with webIRB only:

#### **Contact the webIRB Help Desk**

Email: webIRBhelp@research.ucla.edu

#### For general inquiries about the IRB process:

#### **Contact the appropriate IRB:**

#### **North & South General IRBs (GIRBs)** Email: gcirb@research.ucla.edu

**Medical IRBs (MIRBs)**  Email: mirb@research.ucla.edu

For questions specific to your submitted application, contact the OHRPP staff member assigned to your study:

Contact the OHRPP staff member assigned to your study by selecting their name, their contact information will appear.

![](_page_61_Picture_35.jpeg)

![](_page_62_Picture_0.jpeg)

To remain current on UCLA research policy, guidance and updates:

#### **Sign-up for the Human Research News (HRN) Newsle**

The HRN includes updates to OHRPP guidance and policy, Learn-Lunch trainings on important research topics and offers ot resources and important updates. Please visit the ORA Mailing Lists page to subscribe.

## Your feedback matters

![](_page_63_Picture_1.jpeg)

Help us improve our presentation by completing OHRPP's brief ar anonymous SURVEY